Brugervejledning

© Copyright 2012 - 2014 Hewlett-Packard Development Company, L.P.

Bluetooth er et varemærke tilhørende dets indehaver og anvendes af Hewlett-Packard Company under licens.

Oplysningerne indeholdt heri kan ændres uden varsel. De eneste garantier for HP's produkter og serviceydelser er angivet i de udtrykkelige garantierklæringer, der følger med sådanne produkter og serviceydelser. Intet heri må fortolkes som udgørende en yderligere garanti. HP er ikke erstatningspligtig i tilfælde af tekniske unøjagtigheder eller typografiske fejl eller manglende oplysninger i denne vejledning.

Fjerde udgave: September 2014

Første udgave: November 2012

Dokumentets bestillingsnummer: 709332-084

#### Produktbemærkning

Denne vejledning beskriver funktioner, der er fælles for de fleste modeller. Nogle funktioner er muligvis ikke tilgængelige på din computer.

For at få adgang til den nyeste brugervejleding skal du gå til <http://www.hp.com/support>og vælge dit land. Vælg Drivere og downloads, og følg derefter instruktionerne på skærmen.

#### Vilkår vedrørende software

Når du installerer, kopierer, downloader eller på anden vis bruger de softwareprodukter, der er forudinstalleret på denne computer, indvilliger du i at være bundet af betingelserne i HP's slutbrugerlicensaftale (EULA). Hvis du ikke accepterer disse licensvilkår, er din eneste beføjelse at returnere hele det ubrugte produkt (hardware og software) inden for 14 dage mod en refundering, der er underlagt refunderingspolitikken for det sted, hvor du har købt produktet.

For yderligere oplysninger eller anmodning om en fuldstændig refundering af computeren bedes du kontakte det lokale salgssted (sælgeren).

## **Sikkerhedsadvarsel**

A ADVARSEL! For at mindske risikoen for varmerelaterede skader eller overophedning af computeren må du ikke placere den direkte i skødet eller blokere ventilationsåbningerne. Du må kun bruge computeren på en hård, plan overflade. Sørg for, at luftstrømmen ikke blokeres af en anden hård overflade, f.eks. en tilstødende printer, eller af en blød overflade f.eks. puder, tæpper eller beklædning. Du må heller ikke lade vekselstrømsadapteren komme i kontakt med huden eller en blød overflade, som puder, tæpper eller beklædning under drift. Computeren og vekselstrømsadapteren overholder temperaturgrænserne for brugertilgængelige overflader, som defineret af International Standard for Safety of Information Technology Equipment (IEC 60950-1).

# Indholdsfortegnelse

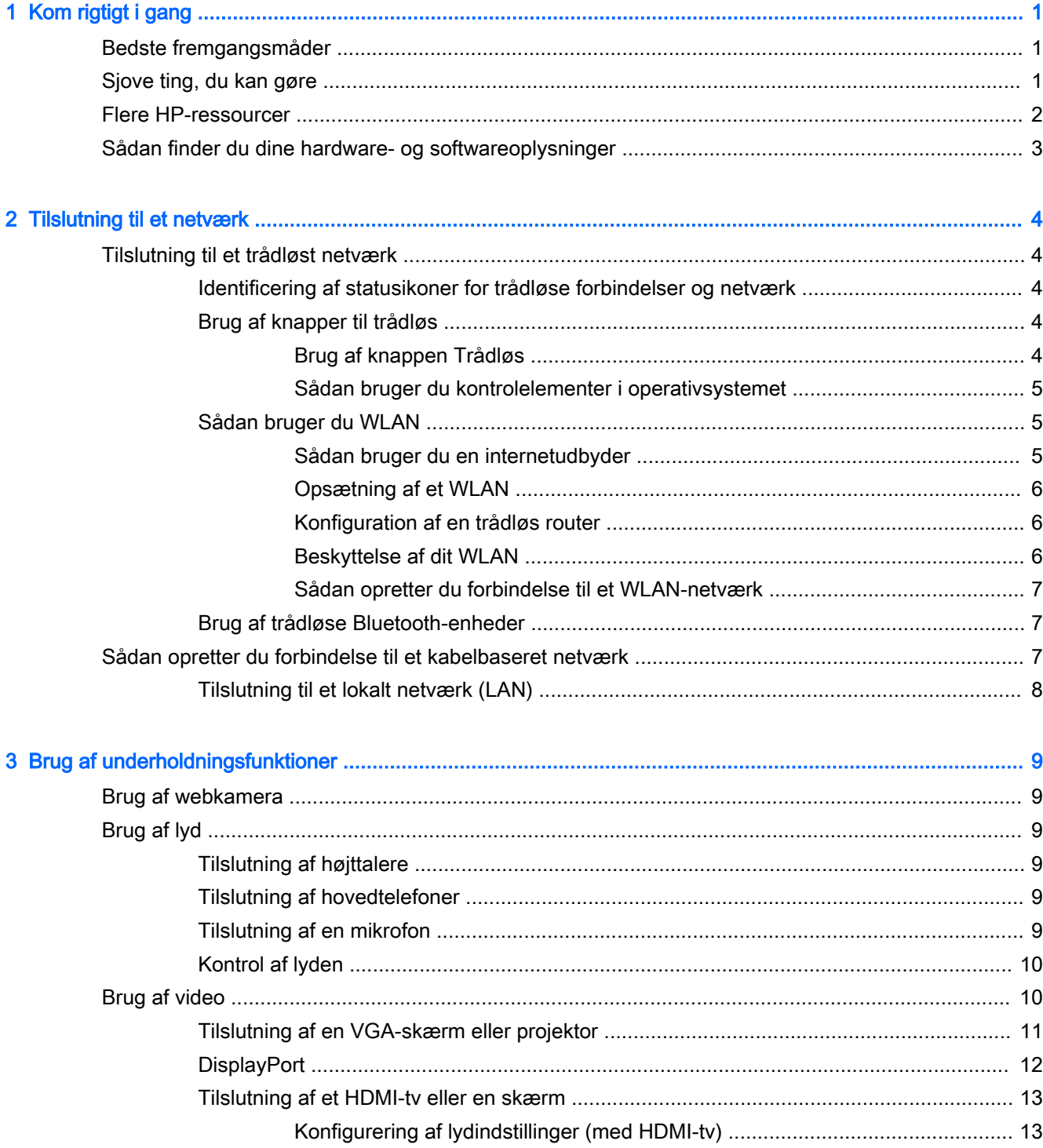

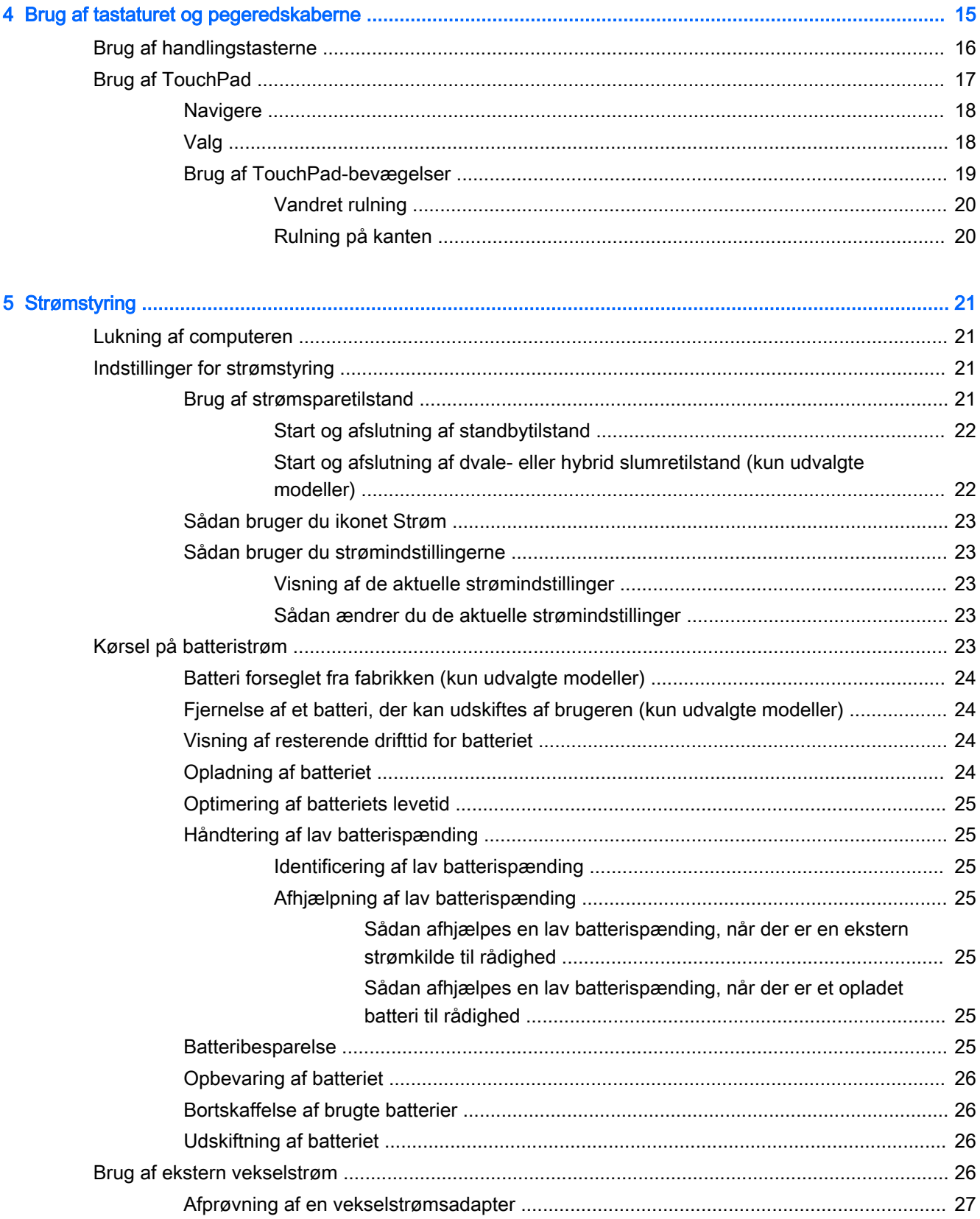

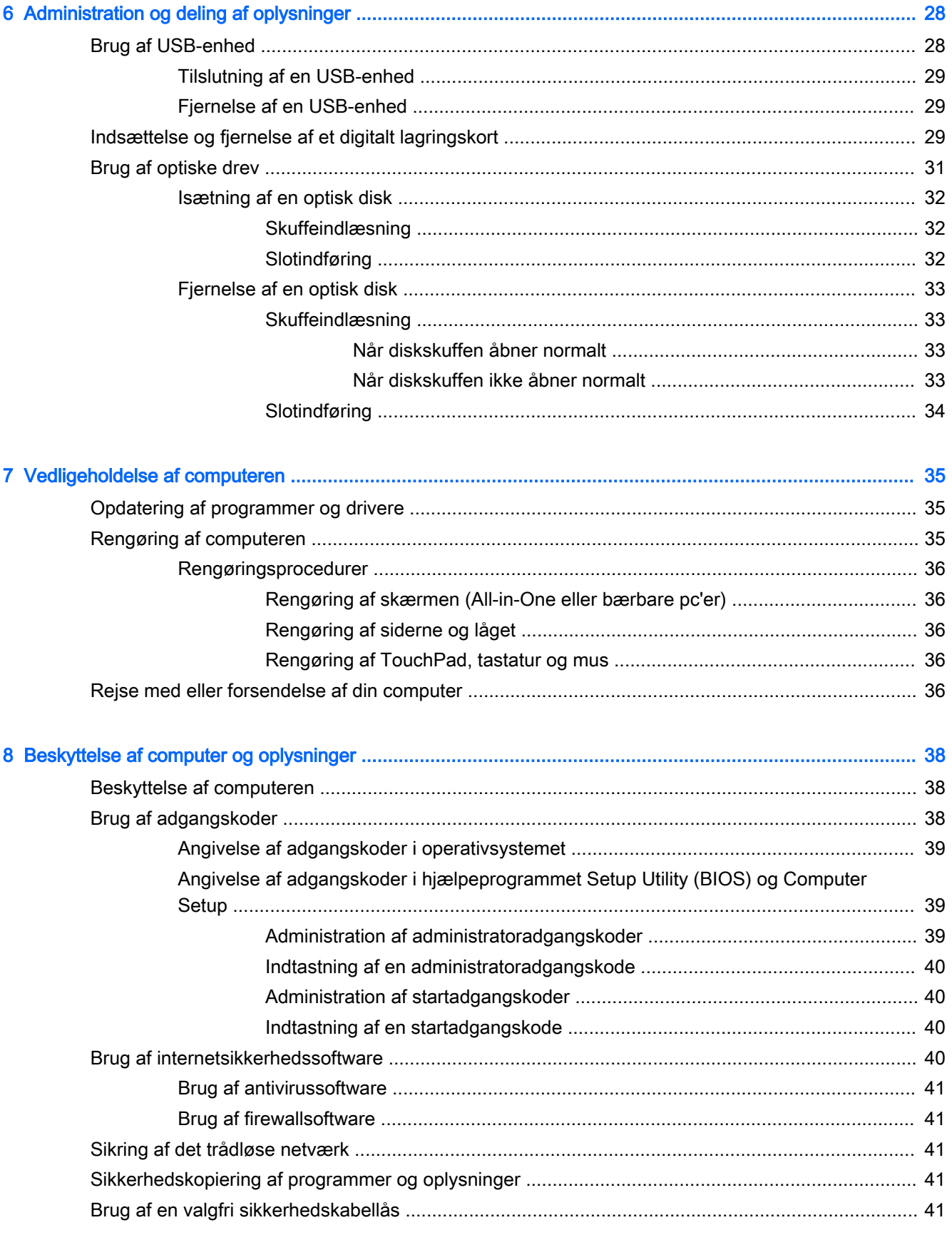

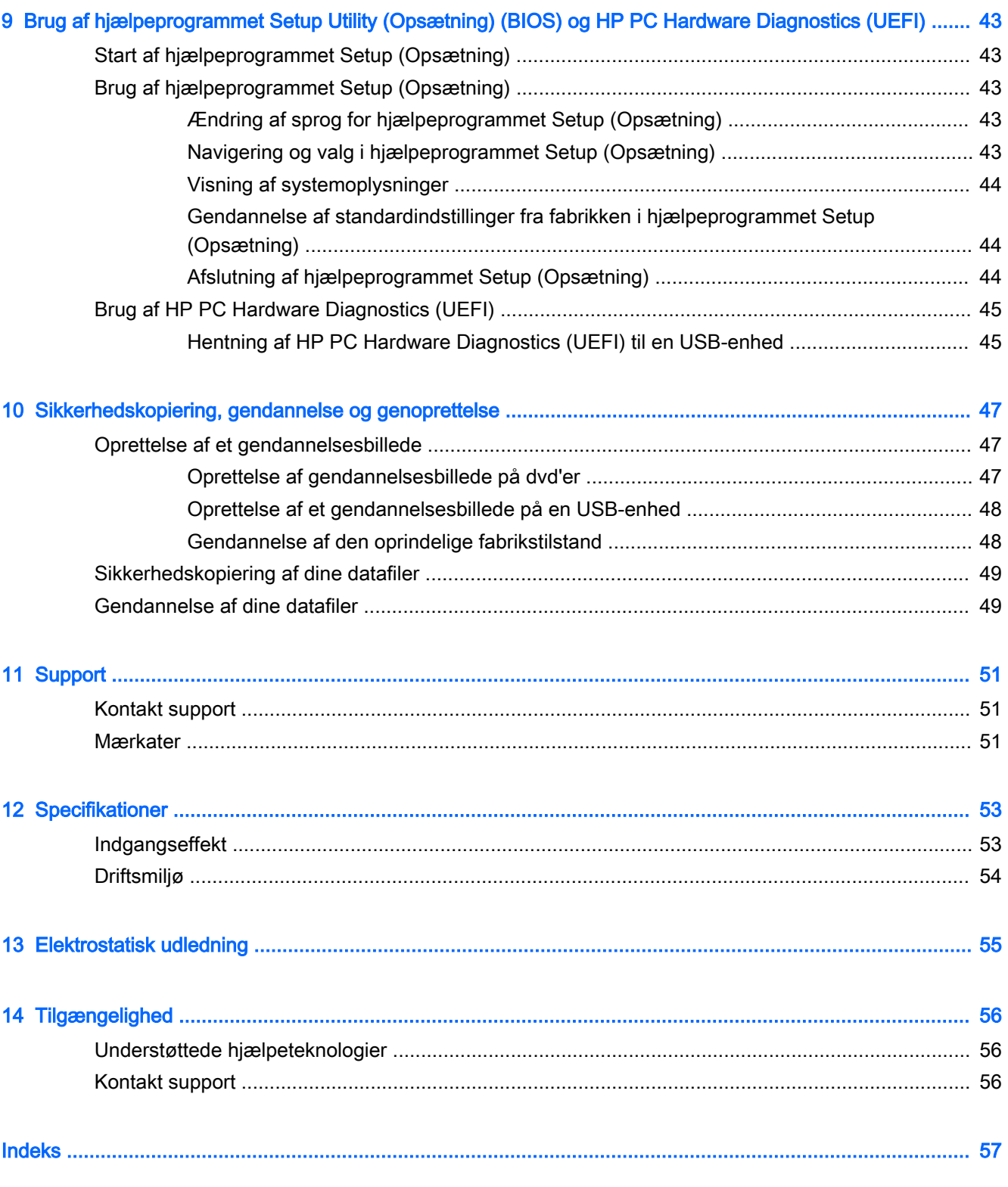

# <span id="page-8-0"></span>1 Kom rigtigt i gang

**VIGTIGT:** Ubuntu-operativsystemet, der er installeret på denne computer, understøtter ikke nogle af de funktioner, der er tilgængelige på andre operativsystemer. For eksempel understøtter Ubuntu muligvis ikke switchable eller dobbelt grafik, berøringsskærme, WWAN, fingeraftrykslæser, Bluray, Trusted Platform Module, GPS og drev som f.eks. M.2 SSD og mSATA. Ubuntu understøtter desuden ikke Bluetooth fuldt ud.

Denne computer er et effektivt værktøj, der er designet til at forbedre dit arbejde og din underholdning. For at få mest muligt ud af din computer skal du læse dette kapitel for at få mere at vide om de bedste fremgangsmåder efter opsætningen, sjove ting, du kan gøre med din computer, samt hvor du skal gå hen for at få flere HP-ressourcer.

# Bedste fremgangsmåder

Efter at du har opsat og registreret computeren, skal du følge nedenstående fremgangsmåde for at beskytte din smarte investering:

- Sikkerhedskopiér din harddisk ved at oprette gendannelsesdiske eller et gendannelsesflashdrev. Se [Sikkerhedskopiering, gendannelse og genoprettelse på side 47](#page-54-0).
- Hvis du ikke allerede har gjort det, skal du oprette forbindelse til et kabelbaseret eller et trådløst netværk. Se detaljer i [Tilslutning til et netværk på side 4.](#page-11-0)
- Gør dig bekendt med computerhardware og -software. Gå til Sådan finder du dine hardware- og [softwareoplysninger på side 3](#page-10-0) og [Brug af underholdningsfunktioner på side 9,](#page-16-0) hvis du ønsker flere oplysninger.
- Opdatér eller køb din antivirussoftware. Få mere at vide på Brug af antivirussoftware [på side 41](#page-48-0).

# Sjove ting, du kan gøre

- Du ved, du kan se en YouTube-video på computeren. Men vidste du, at du også kan tilslutte din computer til et tv og se videoen på tv? Se [Tilslutning af et HDMI-tv eller en skærm på side 13](#page-20-0) for at få flere oplysninger.
- Du ved, du kan lytte til musik på computeren. Men vidste du, at du også kan streame liveradio til computeren og lytte til musik eller tale i radio fra hele verden? Se [Brug af lyd på side 9](#page-16-0).
- Du ved, at du kan oprette en effektiv præsentation på computeren. Men vidste du, at du også kan tilslutte en projektor, så du kan dele dine idéer med en gruppe? Se [Tilslutning af en VGA](#page-18-0)[skærm eller projektor på side 11.](#page-18-0)

# <span id="page-9-0"></span>Flere HP-ressourcer

Du har allerede anvendt *opsætningsanvisningerne* til at tænde computeren og finde denne vejledning. Brug denne tabel til at få produktoplysninger, brugsanvisninger med mere.

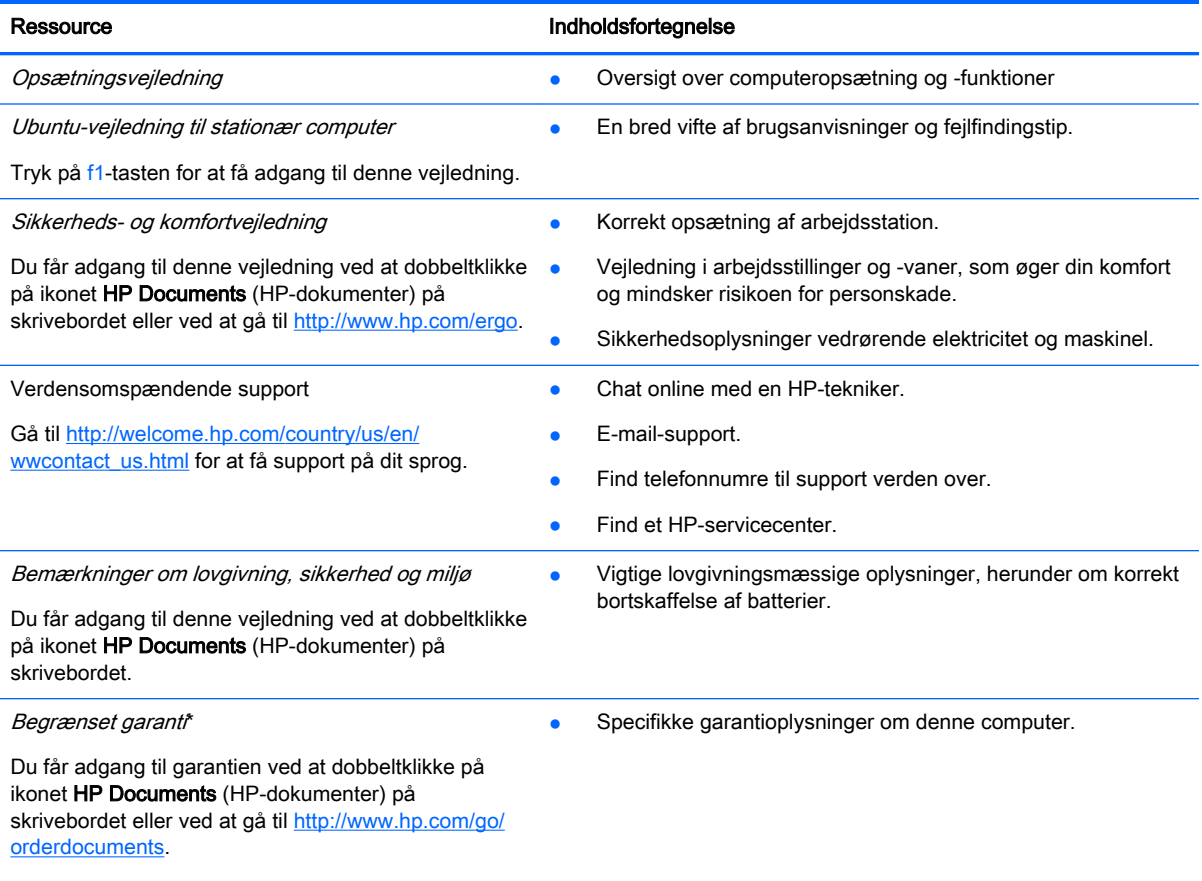

\*Du kan finde den udtrykkelige HP begrænset garanti, gældende for dit produkt, sammen med de elektroniske brugervejledninger på din computer og/eller på den cd/dvd, der blev leveret i boksen. I nogle lande/områder kan boksen indeholde en udskrevet kopi af HP begrænset garanti. I lande/områder, hvor en udskrevet kopi af garantien ikke medfølger, kan du få en udskrevet en kopi fra <http://www.hp.com/go/orderdocuments>eller skrive til:

- Nordamerika: Hewlett-Packard, MS POD, 11311 Chinden Blvd., Boise, ID 83714, USA
- Europa, Mellemøsten, Afrika: Hewlett-Packard, POD, Via G. Di Vittorio, 9, 20063, Cernusco s/Naviglio (MI), Italien
- Asien og Stillehavsområdet: Hewlett-Packard, POD, P.O. Box 200, Alexandra Post Office, Singapore 911507

Når du beder om at få en trykt kopi af din garanti, skal du medtage produktnummer, garantiperiode (angivet på servicemærkaten), navn og postadresse.

VIGTIGT: Returnér ikke dit HP-produkt til ovenstående adresser. For support i USA skal du gå til [http://www.hp.com/go/](http://www.hp.com/go/contactHP) [contactHP.](http://www.hp.com/go/contactHP) For support i hele verden skal du gå til [http://welcome.hp.com/country/us/en/wwcontact\\_us.html](http://welcome.hp.com/country/us/en/wwcontact_us.html)

# <span id="page-10-0"></span>Sådan finder du dine hardware- og softwareoplysninger

- 1. Klik på ikonet System menu (Systemmenu) øverst til højre på toppanelet, og klik derefter på System Settings (Systemindstillinger).
- 2. Vælg ikonet Details (Detaljer) fra afsnittet System (System).

Der vises en liste over alle de enheder, der er installeret på computeren, herunder optiske drev, SSDdrev eller en sekundær harddisk.

Sådan finder du ud af, hvilken software der er inkluderet på computeren:

- 1. Klik på knappen Ubuntu Software Center (Ubuntu-softwarecenter), der er placeret i venstre side af skrivebordet i Launcher (Kvikstart), og klik derefter på Installed (Installeret) øverst i vinduet for at få vist softwarekategorier.
- 2. Klik på en softwarekategori for at få vist den installerede software for den pågældende kategori.

# <span id="page-11-0"></span>2 Tilslutning til et netværk

Du kan have computeren med dig overalt. Men selv når du er hjemme, kan du udforske verden og få adgang til oplysninger fra millioner af websteder ved brug af din computer og et kabelbaseret eller et trådløst netværk. Dette kapitel hjælper dig med at komme i forbindelse med verden.

# Tilslutning til et trådløst netværk

Trådløs teknologi overfører data via radiobølger i stedet for ledninger. Din computer er muligvis udstyret med en eller flere af følgende integrerede trådløse enheder:

- WLAN-enhed (Wireless local area network) Forbinder computeren med trådløse, lokale netværk (almindeligvis kaldet Wi-Fi-netværk, trådløse LAN'er eller WLAN'er) i firmakontorer, i hjemmet og på offentlige steder, som f.eks. lufthavne, restauranter, caféer, hoteller og universiteter. I et WLAN-netværk kommunikerer den trådløse mobilenhed i din computer med en trådløs router eller et trådløst adgangspunkt.
- Bluetooth®-enhed Opretter et PAN-netværk (personal area network) for at oprette forbindelse til andre Bluetooth-aktiverede enheder, som f.eks. computere, telefoner, printere, headset, højttalere og kameraer. I et PAN-netværk kommunikerer en enhed direkte med andre enheder, og enhederne skal være forholdsvis tæt på hinanden – inden for 10 meters afstand af hinanden.

## Identificering af statusikoner for trådløse forbindelser og netværk

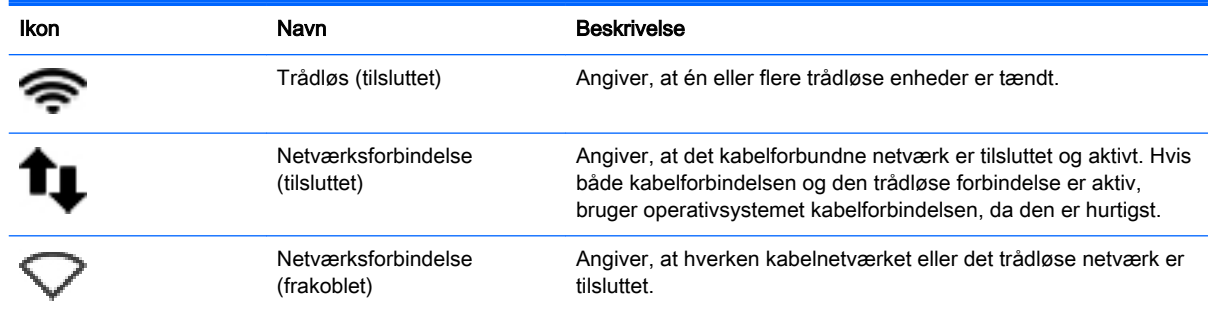

## Brug af knapper til trådløs

Du kan kontrollere de trådløse enheder på computeren ved hjælp en eller flere af disse funktioner:

- Knappen Trådløs, kontakten Trådløs, tasten Trådløs eller tasten Flytilstand (i dette kapitel kaldet knappen Trådløs) (kun udvalgte modeller)
- Kontrolelementer i operativsystemet

### Brug af knappen Trådløs

Afhængigt af modellen, kan computeren have en knap for trådløs, en eller flere trådløse enheder og én eller flere lysdioder for trådløs. Alle de trådløse enheder på computeren er aktiveret fra fabrikken, så lysdioden for trådløs er tændt (hvid), når du tænder for computeren.

<span id="page-12-0"></span>Lysdioden for trådløs angiver den generelle strømtilstand for dine trådløse enheder, ikke status for individuelle enheder. Hvis lysdioden for trådløs er hvid, er mindst én trådløs enhed tændt. Hvis lysdioden for trådløs er gul, er alle trådløse enheder slukket.

Da de trådløse enheder er aktiveret på fabrikken, kan du bruge knappen Trådløs til at tænde eller slukke de trådløse enheder på én gang. De enkelte trådløse enheder kan styres ved at klikke på ikonet Network menu (Netværksmenu) øverst til højre i toppanelet og derefter klikke på Edit Connections (Rediger forbindelser).

### Sådan bruger du kontrolelementer i operativsystemet

Sådan aktiverer eller deaktiverer du en trådløs eller kablet netværksenhed:

- 1. Klik på ikonet Network menu (Netværksmenu) øverst til højre i toppanelet.
- 2. Aktivér eller deaktiver en af følgende indstillinger for at vælge eller rydde de pågældende enheder:
	- Enable Networking (Aktivér netværksunderstøttelse) (alle netværksenheder)
	- Enable Wireless (Aktivér trådløst netværk)

### Sådan bruger du WLAN

Med en WLAN-enhed kan du få adgang til et trådløst netværk (WLAN), som består af andre computere og andet tilbehør, der er sammenkædet med en trådløs router eller et trådløst adgangspunkt.

**BEMÆRK:** Når du opretter en trådløs forbindelse eller giver brugere adgang til et netværk, bliver du bedt om at angive rodadgangskoden.

**BEMÆRK:** Termerne *trådløs router* og *trådløst adgangspunkt* anvendes ofte som synonymer.

- Et omfattende WLAN, som f.eks. et virksomheds-WLAN eller et offentligt WLAN, anvender normalt trådløse adgangspunkter, der kan håndtere et stort antal computere og tilbehør, og som kan adskille kritiske netværksfunktioner.
- WLAN i hjemmet eller på et mindre kontor anvender typisk en trådløs router, der giver mulighed for, at flere trådløse og fastkoblede computere kan dele en internetforbindelse, en printer og filer, uden at det kræver ekstra hardware eller software.

Hvis du vil bruge WLAN-enheden i computeren, skal du oprette forbindelse til en WLAN-infrastruktur (leveret via en serviceudbyder, et offentligt netværk eller et virksomhedsnetværk).

#### Sådan bruger du en internetudbyder

Når du opsætter internetadgang i hjemmet, skal du oprette en konto hos en internetudbyder. Kontakt en lokal internetudbyder for at købe internettjeneste og et modem. Internetudbyderen hjælper med at opsætte modemmet, installere et netværkskabel til at forbinde din trådløse computer til modemmet og teste internetforbindelsen.

**BEMÆRK:** Din internetudbyder giver dig et bruger-id og en adgangskode til at få forbindelse til internettet. Notér disse oplysninger ned, og opbevar dem på et sikkert sted.

### <span id="page-13-0"></span>Opsætning af et WLAN

Du skal bruge følgende udstyr for at opsætte et WLAN og oprette forbindelse til internettet:

- Et bredbåndsmodem (enten DSL eller kabel) (1) og en internetforbindelse med høj hastighed, der købes hos en internetudbyder
- En trådløs router (2) (købes separat)
- En trådløs computer (3)

**BEMÆRK:** Nogle modemmer har en indbygget trådløs router. Kontakt din internetudbyder for at få at vide, hvilken type modem du har.

Illustrationen nedenfor viser et eksempel på en trådløs netværksinstallation, der er tilsluttet internettet.

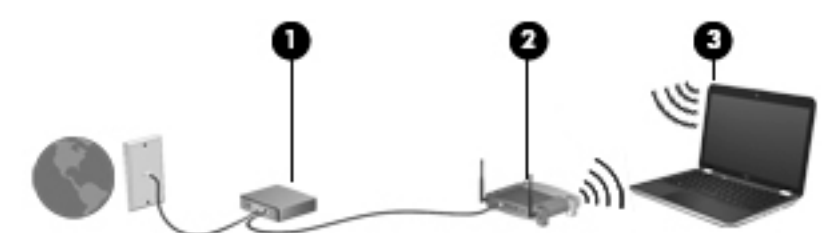

Efterhånden som netværket vokser, kan yderligere trådløse og kabelbaserede computere tilsluttes netværket, så de kan få adgang til internettet.

Du kan få hjælp til opsætning af dit WLAN i oplysningerne fra producenten af din router eller hos din internetudbyder.

#### Konfiguration af en trådløs router

Du kan få hjælp til opsætning af et WLAN i oplysningerne fra producenten af din router eller hos din internetudbyder.

**BEMÆRK:** Det anbefales, at du slutter din nye, trådløse computer første gang til routeren vha. det netværkskabel, der fulgte med routeren. Når computeren har oprettet forbindelse til internettet, kan du tage kablet ud og derefter få adgang til internettet via det trådløse netværk.

#### Beskyttelse af dit WLAN

Når du opsætter et WLAN eller får adgang til et eksisterende WLAN, skal du altid aktivere sikkerhedsfunktionerne for at beskytte netværket imod uautoriseret adgang. WLAN'er i offentlige områder, (hotspots), som f.eks. cafeer og lufthavne, er muligvis ikke sikre. Hvis du er bekymret for din computers sikkerhed i et hotspot, bør du begrænse dine netværksaktiviteter til e-mails, der ikke er fortrolige, og almindelig internetsurfing.

Trådløse radiosignaler løber uden for netværket, så andre WLAN-enheder kan opfange ubeskyttede signaler. Tag følgende forholdsregler for at beskytte dit WLAN:

● Brug en firewall.

En firewall kontrollerer både data og anmodninger om data, der sendes til dit netværk, og afviser alle mistænkelige elementer. Firewalls findes både som software og hardware. Nogle netværk bruger en kombination af begge typer. Ubuntu omfatter ikke firewallsoftware, men du kan hente Gufw, som er et gratis firewallværktøj, der udbydes af Ubuntu. Du kan finde flere oplysninger om, hvordan du henter og installerer Gufw i [Brug af firewallsoftware på side 41](#page-48-0).

Sådan anvender du trådløs kryptering.

Trådløs kryptering bruger sikkerhedsindstillinger til at kryptere og dekryptere data, der sendes over netværket.

#### <span id="page-14-0"></span>Sådan opretter du forbindelse til et WLAN-netværk

Benyt nedenstående fremgangsmåde for at oprette forbindelse til WLAN'et:

- 1. Sørg for, at WLAN-enheden er tændt. Hvis enheden er tændt, lyser lysdioden for trådløs hvid. Hvis lysdioden for trådløs er gul, skal du trykke på knappen for trådløs.
- 2. Klik på ikonet Network menu (Netværksmenu) øverst til højre i toppanelet.

De tilgængelige trådløse netværk vises under Wireless Networks (Trådløse netværk).

3. Klik på det ønskede trådløse netværk.

Hvis netværket er et sikkerhedsaktiveret WLAN, bliver du bedt om at angive en netværkssikkerhedskode. Indtast koden, og klik derefter på OK for at oprette forbindelse.

- **BEMÆRK:** Hvis du vil have adgang til et netværk, som ikke bliver fundet automatisk, skal du klikke på ikonet Network menu (Netværksmenu) og vælge Connect to Hidden Wireless Network (Opret forbindelse til skjult trådløst netværk). Angiv ESSID-oplysningerne, og indstil parametrene for kryptering.
- **BEMÆRK:** Hvis der ikke er noget WLAN på listen, og dit netværk ikke er skjult, er du uden for rækkevidden af en trådløs router eller et adgangspunkt.

Hvis du ikke kan se det netværk, som du vil oprette forbindelse til, skal du klikke på ikonet Network menu (Netværksmenu) øverst til højre i toppanelet og klikke på Edit Connections (Rediger forbindelser).

**BEMÆRK:** Den funktionsmæssige rækkevidde (hvor langt de trådløse signaler rækker) afhænger af WLAN-implementeringen, routerfabrikatet og interferens fra andre elektroniske enheder eller bygningsmæssige barrierer som vægge og gulve.

### Brug af trådløse Bluetooth-enheder

Din computer kan have en Bluetooth-enhed afhængigt af modellen. En Bluetooth-enhed muliggør trådløs kommunikation med kort rækkevidde, som erstatter de fysiske kabelforbindelser, der traditionelt forbinder elektroniske enheder som f.eks. følgende:

- Computere (stationære, bærbare, PDA'er)
- Telefoner (mobiltelefoner, trådløse telefoner, smartphones)
- Billedenheder (printer, kamera)
- Lydenheder (headset, højttalere)
- Mus

Bluetooth-enheder giver peer-to-peer-funktionalitet, så du kan oprette et PAN-netværk (personal area network) af Bluetooth-enheder. Se Hjælp til Bluetooth-softwaren for at få oplysninger om konfiguration og brug af Bluetooth-enheder.

# Sådan opretter du forbindelse til et kabelbaseret netværk

En LAN-forbindelse kræver et 8-bens RJ-45-netværkskabel.

<span id="page-15-0"></span> $\triangle$  ADVARSEL! For at mindske risikoen for elektrisk stød, brand eller beskadigelse af udstyret skal du undlade at slutte et modem- eller telefonkabel til et RJ-45-stik (netværksstik).

## Tilslutning til et lokalt netværk (LAN)

Brug en LAN-forbindelse, hvis du ønsker at tilslutte computeren direkte til en router i dit hjem (i stedet for at arbejde trådløst), eller hvis du vil oprette forbindelse til et eksisterende netværk på dit kontor.

Benyt nedenstående fremgangsmåde for at tilslutte netværkskablet:

- 1. Slut netværkskablet til computerens netværksstik (1).
- 2. Sæt den anden ende af netværkskablet i et netværksvægstik (2) eller en router.
- **BEMÆRK:** Hvis netværkskablet er forsynet med et støjdæmpningskredsløb (3), der forhindrer forstyrrelse fra radio- og tv-modtagelse, skal du rette kablets kredsløbene mod computeren.

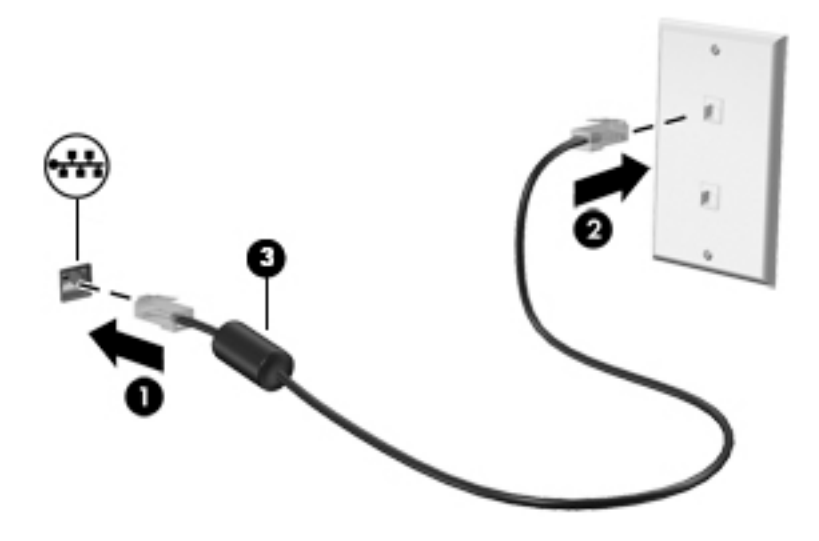

# <span id="page-16-0"></span>3 Brug af underholdningsfunktioner

Brug din HP-computer som en underholdningscentral til at socialisere via webkamera, nyde og administrere din musik og downloade og se film. Eller gør computeren til et endnu mere omfattende underholdningscenter ved at tilslutte eksterne enheder som højttalere, hovedtelefoner, skærm, projektor, tv og på nogle udvalgte modeller HD-enheder. Du kan også bruge webkameraet med programmer som f.eks. Google Hangouts og Skype.

# Brug af webkamera

Din computer har muligvis et integreret webkamera. Et webkamera er et effektivt værktøj til socialt netværk, der giver dig mulighed for at kommunikere tæt med venner og kolleger - både tæt på og på den anden side af jorden. Med dit webcam kan du streame video med din software til onlinemeddelelser, og med den forudinstallerede software, Camera, kan du tage stillbilleder.

# Brug af lyd

På HP-computere kan du afspille musik-cd'er, downloade og lytte til musik, streame lydindhold fra internettet (herunder radio), optage eller mikse lyd og video for at oprette multimedier. Tilslut eksterne lydenheder, f.eks. højttalere eller hovedtelefoner for at forbedre lytteoplevelsen.

### Tilslutning af højttalere

Du kan tilslutte kabelforbundne højttalere til din computer ved at tilslutte dem til USB-porte (eller lydudgangsstik) på computeren eller på en dockingenhed.

Du tilslutter *trådløse* højttalere til computeren ved at følge producentens anvisninger. Hvis du ønsker at tilslutte high-definition-højttalere til computeren, kan du se [Konfigurering af lydindstillinger \(med](#page-20-0) [HDMI-tv\) på side 13.](#page-20-0) Før du tilføjer lydenheder, skal du sørge for at justere lydstyrken.

### Tilslutning af hovedtelefoner

Du kan tilslutte kabelforbundne hovedtelefoner til hovedtelefonstikket på computeren.

Følg producentens anvisninger for at tilslutte trådløse hovedtelefoner til din computer.

A ADVARSEL! Hvis du vil mindske risikoen for personskader, skal du regulere lydstyrken, før du tager hovedtelefoner, øresnegle eller headset på. Se Generelle bemærkninger, sikkerhed og miljø for at få yderligere oplysninger om sikkerhed.

## Tilslutning af en mikrofon

Hvis du vil optage lyd, skal du slutte en mikrofon til mikrofonstikket på computeren. Du opnår de bedste resultater af optagelsen ved at tale direkte ind i mikrofonen og optage lyd i omgivelser uden baggrundsstøj.

## <span id="page-17-0"></span>Kontrol af lyden

Benyt følgende fremgangsmåde for at kontrollere systemlyden på computeren:

- 1. Klik på ikonet System menu (Systemenu) øverst til højre i toppanelet, og klik derefter på System Settings (Systemindstillinger) > på ikonet Sound (Lyd).
- 2. Klik på fanen Sound Effects (Lydeffekter), og vælg derefter en af lydindstillingerne under Choose an alert sound (Vælg en advarselslyd) for at teste hver enkelt lyd.

Hvis du vil kontrollere optagefunktionerne i din computer, skal du følge disse trin:

- 1. Klik på ikonet System menu (Systemenu) øverst til højre i toppanelet, og klik derefter på System Settings (Systemindstillinger) > på ikonet Sound (Lyd).
- 2. Klik på fanen Input (Indgang), og vælg derefter Line in (Indgangsstik) eller Internal mikrophone (Intern mikrofon) fra panelet Record sound from (Optag lyd fra) i venstre side af vinduet.
- 3. Justér inputstyrken ved at flytte skyderen Input volume (Inputstyrke) til den ønskede indstilling.
- **BEMÆRK:** Du opnår de bedste resultater af optagelsen ved at tale direkte ind i mikrofonen og optage lyd i omgivelser uden baggrundsstøj.

Klik på Sound menu (Lydmenu) i højre side af toppanelet for at bekræfte eller ændre lydindstillingerne på computeren.

# Brug af video

Din HP-computer er en stærk videoenhed, der gør det muligt at se streamet video fra dine foretrukne websteder og downloade video og film, som du kan se på din computer, uden at skulle have adgang til et netværk.

Du kan forbedre visningsoplevelsen ved at bruge en af videoportene på computeren til at tilslutte en ekstern skærm, en projektor eller et tv. De fleste computere har en VGA-port (video graphics array) til tilslutning af analoge videoenheder. Nogle computere har en DisplayPort, som tilslutter en valgfri, digital visningsenhed, som f.eks. en højtydende skærm eller projektor. Nogle computere har også en HDMI-port (high-definition multimedia interface), så du kan oprette forbindelse til en HD-skærm eller et HD-tv.

**VIGTIGT:** Sørg for, at den eksterne enhed er sluttet til den korrekte port på computeren ved hjælp af det korrekte kabel. Se anvisningerne fra producenten af enheden, hvis du har spørgsmål.

## <span id="page-18-0"></span>Tilslutning af en VGA-skærm eller projektor

Hvis du vil se computerskærmbilledet på en ekstern VGA-skærm eller se en præsentation på en projektor, skal du tilslutte en skærm eller projektor til computerens VGA-port.

**BEMÆRK:** Justér skærmopløsningen på den eksterne enhed. Klik på ikonet System menu (Systemmenu) øverst til højre i toppanelet, klik på Displays (Skærme), og vælg derefter en opløsning på rullelisten ved siden af Resolution (Opløsning). Vælg den skærmen, hvor du vil have vist Launcher (Kvikstart), fra rullemenuen ud for Launcher placement (Placering af Kvikstart). Klik på Apply (Anvend) for at gemme ændringerne.

Sådan tilsluttes en skærm eller projektor:

1. Slut VGA-kablet fra skærmen eller projektoren til VGA-porten på computeren som vist.

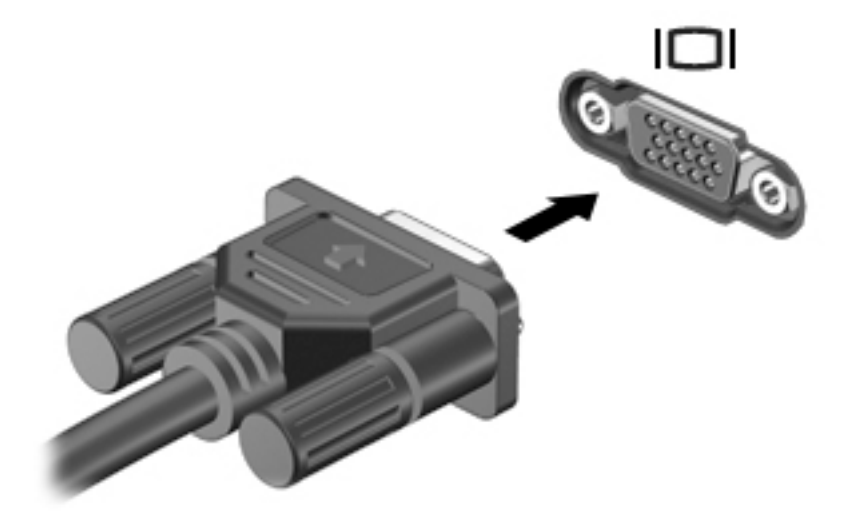

2. Tryk på f4 for at skifte mellem fire visningstilstande for skærmbilledet:

 $\mathbb{R}^n$  BEMÆRK: Funktionstasten for denne handling kan variere afhængigt af din model.

- Laptop display only (Kun skærm på bærbar computer): Vis kun skærmbilledet på computeren.
- Mirror displays (Spejlskærme): Vis skærmbilledet samtidigt på *både* computeren og den eksterne enhed.
- Extend (Udvid): Vis skærmbilledet i udvidet form på *både* computeren og den eksterne enhed.
- External monitor only (Kun ekstern skærm): Vis kun skærmbilledet på den eksterne enhed.

Hver gang du trykker på f4, ændres visningstilstanden.

Hvis den eksterne skærm ikke registreres, når du trykker på f4, skal du følge disse trin:

- 1. Klik på ikonet System menu (Systemmenu) øverst til højre i toppanelet, og klik derefter på Displays (Skærme).
- 2. Klik på knappen Detect Displays (Find skærme).
- 3. Skub knappen On/Off (Tænd/sluk) til On (På) under skærmlayoutet. Hvis standardskærmen ikke registreres, skal du indstille opløsningen og opdateringshastigheden ved hjælp af

specifikationerne for den eksterne skærm. Skift rotationen, hvis du ønsker det. Hvis skærmen kræver spejling, skal du klikke på afkrydsningsfeltet Mirror Displays (Spejl skærme).

4. Når indstillingerne er konfigureret, skal du klikke på Apply (Anvend) og derefter klikke på OK.

# <span id="page-19-0"></span>**DisplayPort**

DisplayPort slutter computeren til en valgfri video- eller lydenhed, f.eks. HD-fjernsyn (High Definition) eller til en anden kompatibel digital komponent eller lydkomponent. DisplayPort leverer højere ydelse end den eksterne VGA-skærm og forbedrer den digitale forbindelse.

- **BEMÆRK:** Hvis du vil transmittere video- og/eller lydsignaler gennem DisplayPort, skal du have et DisplayPort-kabel (købes separat).
- **BEMÆRK:** Der kan sluttes én DisplayPort-enhed til porten til DisplayPort på computeren. De oplysninger, der vises på computerskærmen, vises muligvis samtidigt på porten til DisplayPortenheden.

Sådan tilslutter du en video- eller lydenhed til DisplayPort:

1. Tilslut den ene ende af DisplayPort-kablet til porten til DisplayPort på computeren.

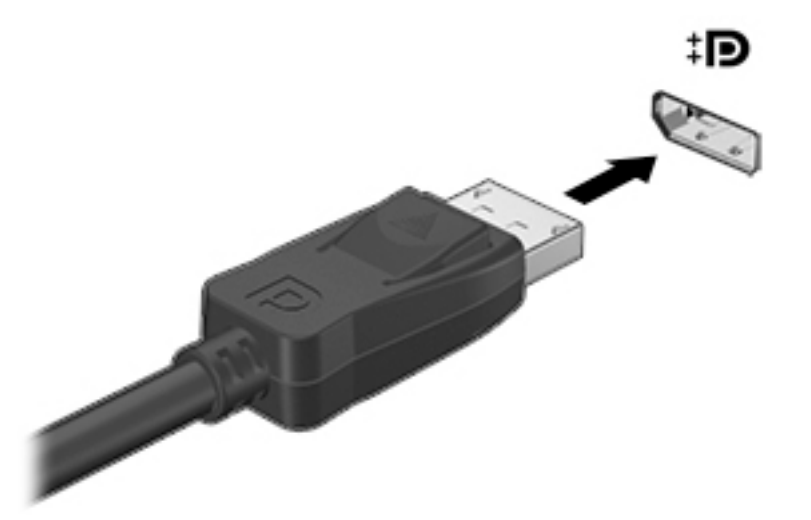

2. Tilslut den anden ende af kablet til videoenheden, og se derefter forhandlerens instruktioner for at få flere oplysninger.

**BEMÆRK:** Du fjerner enhedskablet ved at trykke ned på stikforbindelsens udløserknap.

## <span id="page-20-0"></span>Tilslutning af et HDMI-tv eller en skærm

Hvis du vil se computerskærmbilledet på et HD-tv eller -skærm, skal du tilslutte HD-enheden i henhold til følgende anvisninger.

Hvis du vil tilslutte en HDMI-enhed til din computer, skal du bruge et HDMI-kabel (sælges separat).

**BEMÆRK:** Justér skærmopløsningen på den eksterne enhed, især hvis du vælger indstillingen "Udvid". Klik på ikonet System menu (Systemmenu) øverst til højre i toppanelet, klik på Displays (Skærme), og vælg herefter en opløsning på rullelisten ved siden af Resolution (Opløsning) for at opnå de bedste resultater.

Sådan tilslutter du et HD-tv eller en -skærm til din computer:

1. Tilslut den ene ende af HDMI-kablet til HDMI-porten på computeren.

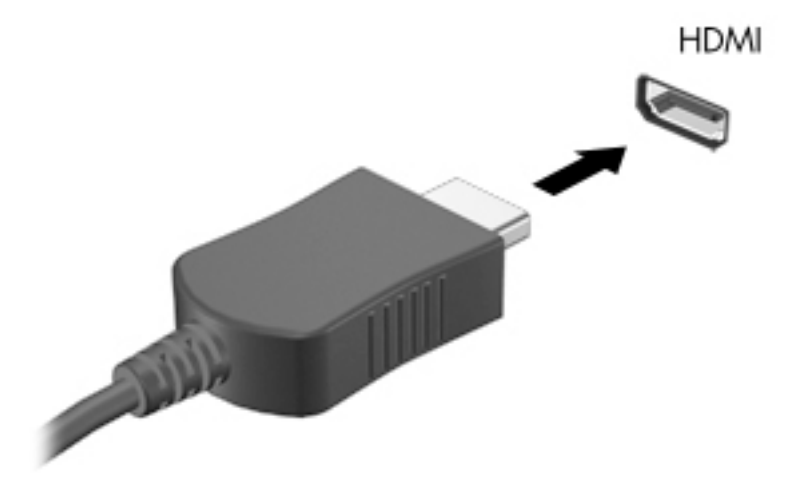

- 2. Sæt den anden ende af kablet i HD-tv'et eller -skærmen.
- 3. Tryk på f4 for at skifte mellem computerens fire skærmvisningstilstande:
	- Laptop display only (Kun skærm på bærbar computer): Vis kun skærmbilledet på computeren.
	- Mirror displays (Spejlskærme): Vis skærmbilledet samtidigt på *både* computeren og den eksterne enhed.
	- Extend (Udvid): Vis skærmbilledet i udvidet form på *både* computeren og den eksterne enhed.
	- External monitor only (Kun ekstern skærm): Vis kun skærmbilledet på den eksterne enhed.

Hver gang du trykker på f4, ændres visningstilstanden.

#### Konfigurering af lydindstillinger (med HDMI-tv)

HDMI er den eneste videogrænseflade, der understøtter HD-video og -lyd. Når du har tilsluttet et HDMI-tv til computeren, kan du aktivere HDMI-lyden ved at følge disse trin:

- 1. Klik på ikonet Sound menu (Lydmenu) øverst til højre i toppanelet, og klik derefter på Sound Settings (Lydindstillinger).
- 2. Klik på Internal Audio Digital Stereo (HDMI) (Intern digital stereolyd (HDMI)) under fanen Output (Udgang).
- 3. Luk vinduet Lyd.

Du kan vende tilbage til at bruge computerens højttalere igen ved at følge disse trin:

- 1. Klik på ikonet Sound menu (Lydmenu) øverst til højre på toppanelet, og klik derefter på Sound Settings (Lydindstillinger).
- 2. Klik på Internal Audio Analog Stereo (Intern analog stereolyd) under fanen Output (Udgang).
- 3. Luk vinduet Lyd.

# <span id="page-22-0"></span>4 Brug af tastaturet og pegeredskaberne

Du kan navigere nemt på skærmen med et tastatur og pegeenhed. Udvalgte modeller kan også have særlige handlingstaster eller genvejstastfunktioner til at udføre rutineopgaver. Med TouchPad kan du udføre funktioner på skærmen svarende til dem, der udføres med en ekstern mus.

Her kan du udforske pegeenhedsfunktioner og vælge de foretrukne indstillinger:

- 1. Klik på ikonet System menu (Systemmenu) øverst til højre på toppanelet, og klik derefter på System Settings (Systemindstillinger).
- 2. Klik på Mouse and Touchpad (Mus og TouchPad).

Brug en ekstern USB-mus (købes separat) ved at tilslutte den til en af USB-portene på computeren.

**BEMÆRK:** Afhængigt af dit land/område kan tastaturet have andre taster og tastaturfunktioner end dem, der er beskrevet i dette afsnit.

# <span id="page-23-0"></span>Brug af handlingstasterne

En handlingstast udfører en tildelt funktion. Ikonerne på tasterne f1 til og med f12 viser den funktion, der er knyttet til den pågældende tast. Normalt starter f5 Filhåndtering og viser indholdet af Hjemmemappen.

**BEMÆRK:** Dette afsnit beskriver handlingstaster, der er fælles for de fleste modeller. Nogle handlingstaster er muligvis ikke tilgængelige på din computer.

Tryk på tasten for at bruge en handlingstastfunktion.

**A FORSIGTIG:** Du skal være meget forsigtig, når du foretager ændringer i Setup Utility. Fejl kan forhindre computeren i at fungere korrekt.

Handlingstastfunktionen er aktiveret fra fabrikken. Du kan deaktivere denne funktion i Setup Utility (BIOS). Se [Brug af hjælpeprogrammet Setup Utility \(Opsætning\) \(BIOS\) og HP PC Hardware](#page-50-0) [Diagnostics \(UEFI\) på side 43,](#page-50-0) hvis du ønsker anvisninger i, hvordan du åbner Setup Utility (BIOS), og følg derefter anvisningerne nederst på skærmen.

Efter at have deaktiveret handlingstastfunktionen, kan du stadig udføre hver funktion ved at trykke på tasten fn i kombination med den relevante handlingstast.

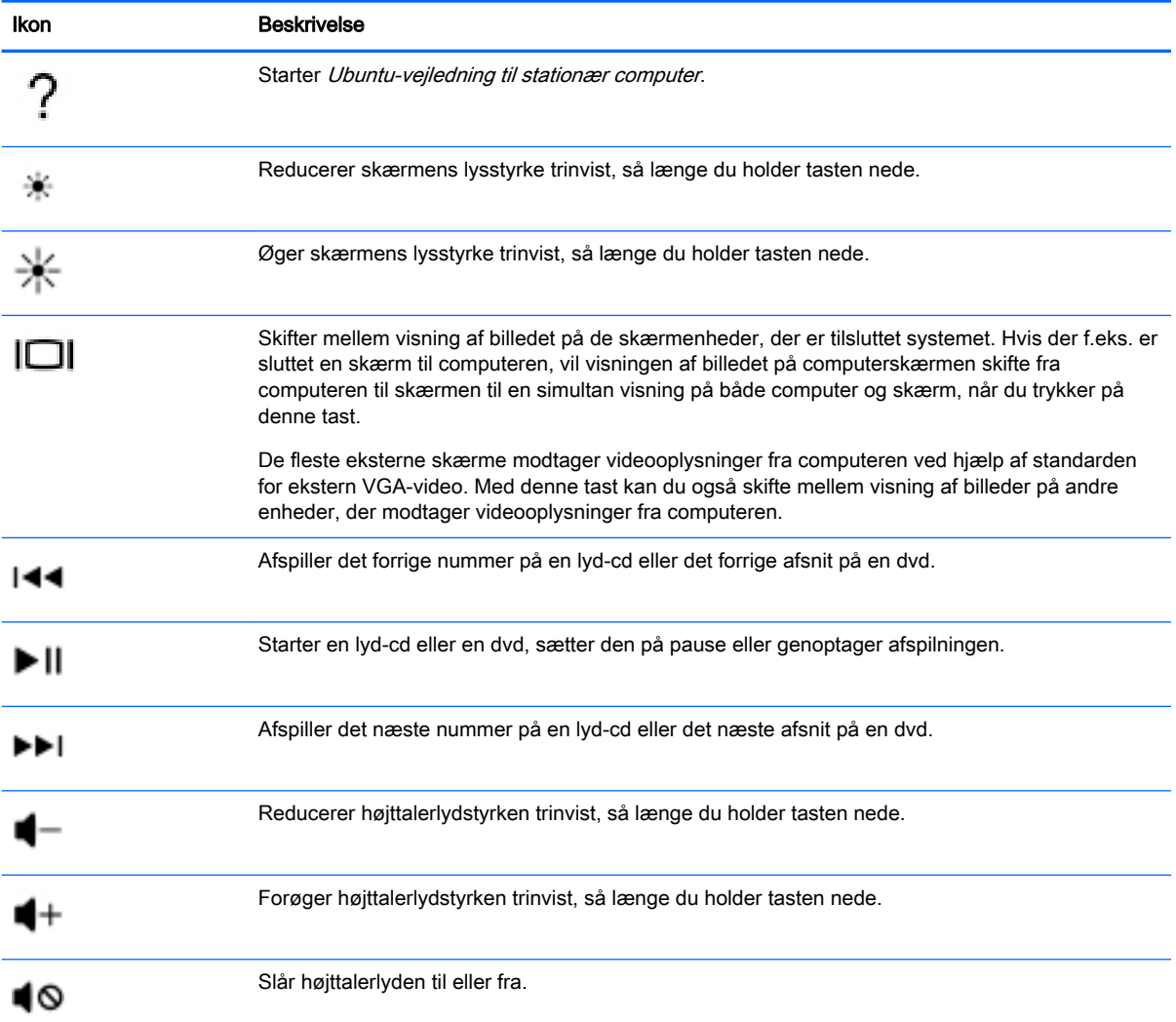

<span id="page-24-0"></span>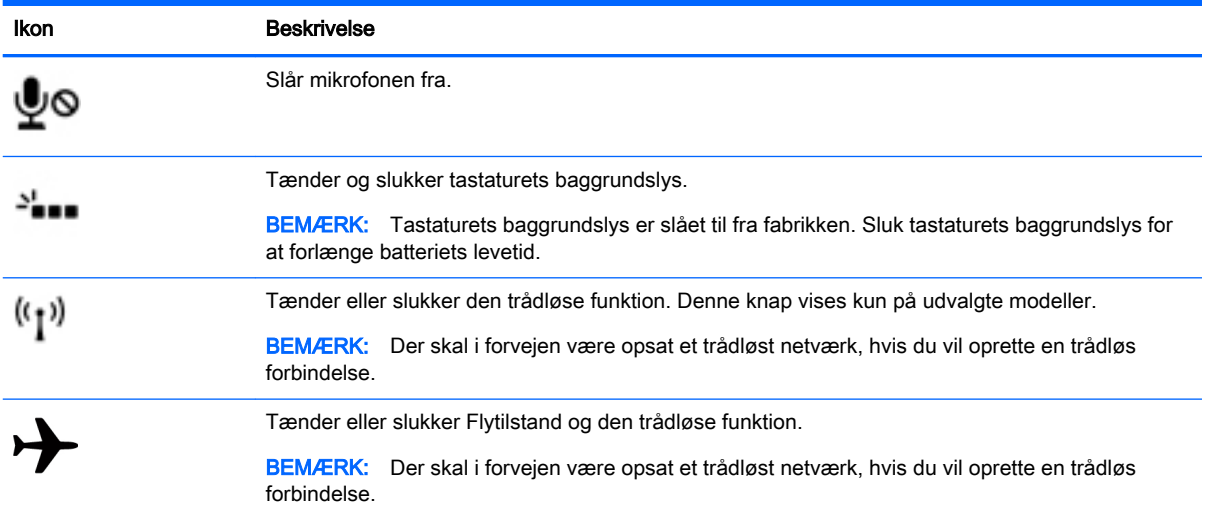

# Brug af TouchPad

TouchPad'en giver dig mulighed for at navigere computeren med simple fingerbevægelser.

## <span id="page-25-0"></span>**Navigere**

Før fingeren hen over TouchPad'en for at flytte markøren på skærmen i den ønskede retning.

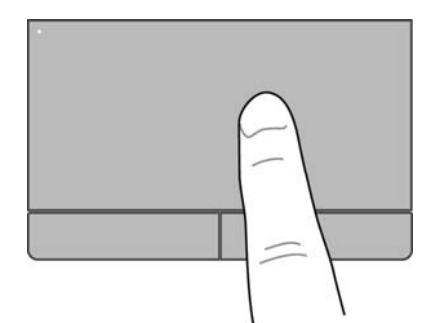

Sådan klikker, dobbeltklikker og trækker du ved hjælp af TouchPad'en:

- 1. Klik på ikonet System menu (Systemmenu) yderst til højre i toppanelet, og klik derefter på System Settings (Systemindstillinger) > Mouse and Touchpad (Mus og Touchpad).
- 2. Vælg den bevægelse, du vil tænde eller slukke.
- 3. Klik på x i øverste venstre hjørne for at lukke vinduet.

### Valg

Brug venstre og højre knap på TouchPad'en på samme måde som de tilsvarende knapper på en ekstern mus.

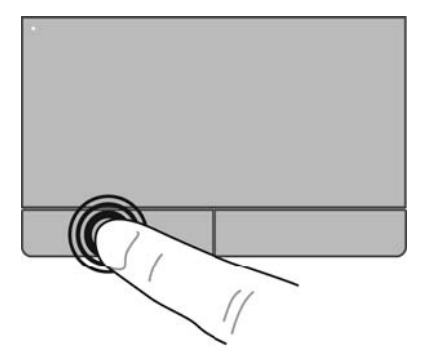

# <span id="page-26-0"></span>Brug af TouchPad-bevægelser

Hvis du vil aktivere TouchPad-bevægelser, skal du anbringe to fingre på TouchPad'en på samme tid som beskrevet i nedenstående afsnit.

**BEMÆRK:** TouchPad-bevægelser understøttes ikke i alle programmer.

### <span id="page-27-0"></span>Vandret rulning

Vandret rulning er en nyttig funktion, hvis du vil flytte op og ned eller sidelæns på en side eller et billede. Når du vil rulle, skal du anbringe to fingre let adskilt på TouchPad'en og derefter trække dem op, ned eller til siden, hen over TouchPad'en.

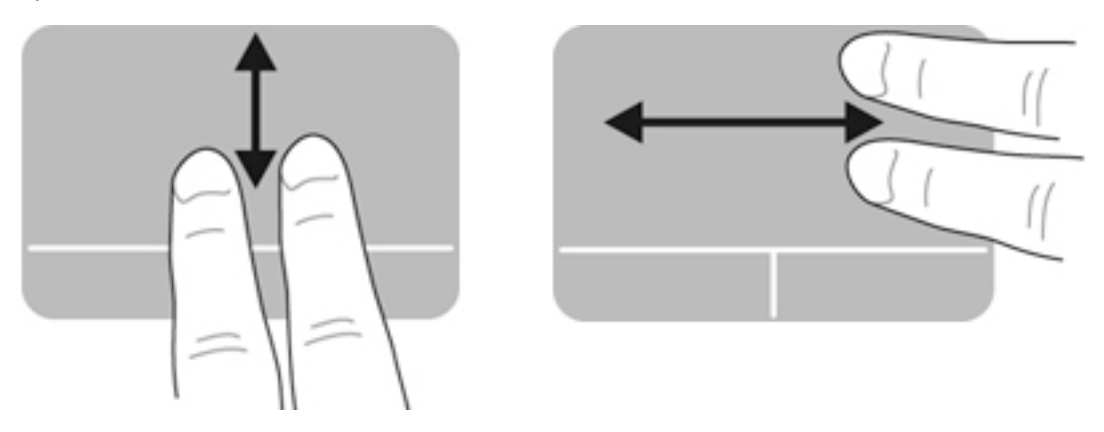

### Rulning på kanten

Rulning på kanten giver dig mulighed for at rulle ved hjælp af kanten af TouchPad'en. Når dette er valgt, skal du føre fingeren op eller ned i højre side af TouchPad'en for at rulle vandret. Når vandret rulning er aktiveret, kan du flytte fingeren til venstre og højre langs bunden af TouchPad'en for at rulle vandret.

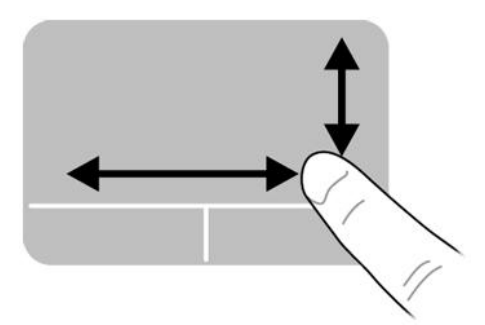

# <span id="page-28-0"></span>5 Strømstyring

Din computer kan køre på batteristrøm eller på ekstern strøm. Når computeren kører udelukkende på batteristrøm, og der ikke er en vekselstrømskilde tilgængelig til opladning af batteriet, er det vigtigt, at du holder øje med batteriniveauet.

# Lukning af computeren

**A FORSIGTIG:** Data, der ikke er gemt, går tabt, når computeren lukkes.

Kommandoen Sluk lukker alle åbne programmer, herunder operativsystemet, og slukker derefter skærmen og computeren.

Luk computeren under følgende forhold:

- Når du har brug for at erstatte batteriet eller få adgang til komponenter inden i computeren
- Når du tilslutter en ekstern hardwareenhed, der ikke kan sluttes til en USB-port
- Når computeren ikke bruges eller vil være frakoblet ekstern strøm i en længere periode

Hvis du vil lukke computeren, skal du følge disse trin:

**BEMÆRK:** Hvis computeren er i standby- eller dvaletilstand, skal du først afslutte standby- eller dvaletilstand, før du kan lukke computeren ned.

- 1. Gem dit arbejde, og luk alle åbne programmer.
- 2. Klik på ikonet System menu (Systemmenu) øverst til højre på toppanelet, og klik derefter på Shut Down (Nedlukning) > Shut Down (Lukke).

Hvis computeren ikke reagerer, og du ikke kan anvende de foregående procedurer for nedlukning, kan du forsøge med følgende nedlukningsprocedurer i den viste rækkefølge:

- Hold tænd/sluk-knappen inde i mindst fem sekunder.
- Kobl computeren fra ekstern strøm, og fjern derefter batteriet, hvis computeren indeholder et brugerudskifteligt batteri.

# Indstillinger for strømstyring

### Brug af strømsparetilstand

**BEMÆRK:** De strømbesparende tilstande Dvale og Hybrid slumring er kun tilgængelige på udvalgte modeller.

Computeren har to strømbesparelsestilstande, der er aktiveret fra fabrikkens side: Standbytilstand og enten dvale- eller hybrid slumretilstand.

Når standbytilstand startes, blinker lysdioden for strøm, og skærmen ryddes. Dit arbejde gemmes i hukommelsen, hvilket gør det hurtigere for dig at afslutte standbytilstand end dvaletilstand. Hvis computeren er i standbytilstand i længere tid, eller hvis batteriet når et kritisk lavt niveau, mens computeren er i standbytilstand, skifter den til dvaletilstand.

<span id="page-29-0"></span>Når dvaletilstand startes, gemmes dit arbejde i en dvalefil på harddisken, hvorefter computeren slukkes.

Når hybrid slumretilstand er startet, gemmes status for din computer, herunder dit arbejde, samtidigt i hukommelsen og på harddisken. Når du afslutter hybrid slumretilstand, fortsætter din computer til den forrige tilstand.

 $\triangle$  FORSIGTIG: Hvis du vil forhindre eventuel lyd- og videoforringelse, tab af lyd- eller videoafspilningsfunktionalitet eller tab af data, skal du undlade at starte standby-, dvale- eller hybrid slumretilstand under læsning af eller skrivning til en disk eller et eksternt mediekort.

**BEMÆRK:** Du kan ikke starte nogen form for netværksforbindelse eller udføre computerfunktioner, mens computeren er i standby-, dvale- eller hybrid slumretilstand.

#### Start og afslutning af standbytilstand

Systemet er indstillet fra fabrikken til at starte standbytilstand efter en periode uden aktivitet, når computeren kører på batteristrøm eller på ekstern strøm.

Indstillinger for strøm og timeout kan ændres ved at klikke på ikonet System menu (Systemmenu) øverst til højre på toppanelet og derefter klikke på System Settings (Systemindstillinger) > på ikonet Power (Strøm).

Når computeren er tændt, kan du starte standbytilstand på følgende måder:

- Tryk kortvarigt på tænd/sluk-knappen.
- Luk skærmen.

**BEMÆRK:** Dette virker kun, når computeren kører på batteristrøm.

Klik på ikonet System menu (Systemmenu) øverst til højre på toppanelet, og klik på Suspend (Standby).

Sådan afslutter du standbytilstand:

**▲** Tryk kortvarigt på tænd/sluk-knappen.

Når computeren afslutter standbytilstand, tændes lysdioden for strøm, og dit arbejde vender tilbage på skærmen, der hvor du stoppede.

#### Start og afslutning af dvale- eller hybrid slumretilstand (kun udvalgte modeller)

Systemet er fra fabrikkens side indstillet til at starte dvale- eller hybrid slumretilstand efter en periode med inaktivitet, når det kører på batteri eller på ekstern strøm, eller hvis batteriet når et kritisk lavt spændingsniveau.

Indstillinger for strøm og timeout kan ændres ved at klikke på ikonet System menu (Systemmenu) øverst til højre på toppanelet og derefter klikke på System Settings (Systemindstillinger) > på ikonet Power (Strøm).

Når computeren er tændt, kan du starte dvaletilstand på følgende måder:

- Tryk kortvarigt på tænd/sluk-knappen, og klik på **Hibernate** (Dvale).
- Klik på ikonet System menu (Systemmenu) øverst til højre på toppanelet, og klik derefter på Hibernate (Dvale).

Sådan afslutter du dvaletilstand:

**▲** Tryk kortvarigt på tænd/sluk-knappen.

Når computeren afslutter Dvale, slås tænd/sluk-lysdioden til, og dit arbejde vender tilbage til skærmen, der hvor du stoppede arbejdet.

### <span id="page-30-0"></span>Sådan bruger du ikonet Strøm

Ikonet Power (Strøm) findes i mappen Systemindstillinger. Med ikonet Power (Strøm) kan du hurtigt få adgang til strømindstillinger, se resterende driftstid for batteriet og vælge en anden strømstyringsplan.

- For at få vist den resterende driftsprocent for batteriet, når computeren kører på batteristrøm, skal du klikke på ikonet System menu (Systemmenu) øverst til højre i toppanelet og derefter klikke på System Settings (Systemindstillinger) > på ikonet Power (Strøm).
- For at få vist driftstiden for batteriet, når computeren er tilsluttet ekstern strøm, skal du klikke på ikonet Battery menu (Batterimenu) til højre i kontrolpanelet.
- For at få adgang til strømindstillinger skal du klikke på ikonet System menu (Systemmenu) øverst til højre i toppanelet og derefter klikke på System Settings (Systemindstillinger) > på ikonet Power (Strøm).

### Sådan bruger du strømindstillingerne

Strømindstillingerne er en række systemindstillinger, der styrer, hvordan computeren anvender strøm. Du kan tilpasse strømindstillingerne, så du sparer strøm eller maksimere ydeevnen.

#### Visning af de aktuelle strømindstillinger

- **▲** Klik på ikonet System menu (Systemmenu) øverst til højre på toppanelet, og klik derefter på System Settings (Systemindstillinger) > på ikonet Power (Strøm).
- **BEMÆRK:** Du har hurtig adgang til strømindstillinger ved at klikke på ikonet **Battery menu** (Batterimenu) i højre side af toppanelet, og klik derefter på Power Settings (Strømindstillinger).

#### Sådan ændrer du de aktuelle strømindstillinger

- 1. Klik på ikonet System menu (Systemmenu) øverst til højre på toppanelet, og klik derefter på System Settings (Systemindstillinger) > på ikonet Power (Strøm).
- 2. Du kan, efter behov, ændre indstillingerne under On battery power (På batteristrøm) When plugged in (Når den er sat i).

# Kørsel på batteristrøm

Når der er et opladet batteri i computeren, og denne ikke er sluttet til ekstern strøm, kører den på batteristrøm. Hvis computeren har et opladt batteri installeret, og vekselstrømsadapteren frakobles computeren, skifter computeren automatisk til batteristrøm, og skærmens lysstyrke nedsættes for at forlænge batteriets levetid. Batteriet i computeren aflades langsomt, når computeren er slukket og ikke er sluttet til ekstern strøm.

Computerbatteriets levetid varierer, afhængigt af indstillingerne for strømstyring, de programmer, der køres på computeren, skærmens lysstyrke, eksterne enheder, der er sluttet til computeren, og andre faktorer.

## <span id="page-31-0"></span>Batteri forseglet fra fabrikken (kun udvalgte modeller)

Batteriet/batterierne i dette produkt kan ikke med lethed udskiftes af brugerne selv. Fjernelse eller udskiftning af batteriet kan påvirke garantiens dækning. Hvis et batteri ikke længere kan oplades, skal du kontakte support.

Når et batteriet er slidt op, må det ikke bortskaffes sammen med almindeligt husholdningsaffald. Følg de lokale love og bestemmelser i dit område vedrørende bortskaffelse af batterier.

Oplysninger om batteritypen finder du i afsnittet Lynopsætning i den trykte vejledning, der fulgte med computeren.

## Fjernelse af et batteri, der kan udskiftes af brugeren (kun udvalgte modeller)

- $\triangle$  ADVARSEL! For at mindske potentielle sikkerhedsproblemer er det kun det batteri, der fulgte med computeren, og som kan udskiftes af brugeren, et ombytningsbatteri fra HP eller et kompatibelt batteri, der er købt hos HP, der må anvendes.
- A FORSIGTIG: Hvis du fjerner batteriet, og det er computerens eneste strømkilde, risikerer du at miste data. Du kan forhindre tab af data ved at gemme dit arbejde eller lukke computeren, før du fierner batteriet.

Oplysninger om batteritypen finder du i afsnittet Lynopsætning i den trykte vejledning, der fulgte med computeren.

### Visning af resterende drifttid for batteriet

Klik på ikonet **Battery menu** (Batterimenu) i højre side af toppanelet.

### Opladning af batteriet

ADVARSEL! Du må ikke oplade computerens batteri om bord på et fly.

Batteriet oplades, når computeren er tilsluttet til ekstern strøm via en vekselstrømsadapter eller en valgfri netadapter.

Batteriet oplades, uanset om computeren er tændt eller slukket, men det oplades hurtigere, hvis computeren er slukket.

Opladningen kan tage længere tid, hvis batteriet er nyt, hvis det ikke er blevet brugt i to uger eller mere eller har en temperatur, der er meget højere eller lavere end stuetemperatur.

Benyt nedenstående anbefalinger, hvis du vil forlænge batteriets levetid og optimere nøjagtigheden af batterispændingsvisninger:

Når du oplader et nyt batteri, skal du lade det helt op, før du tænder for computeren.

**BEMÆRK:** Hvis computeren er tændt, mens batteriet oplades, viser batterimåleren i meddelelsesområdet muligvis 100 procent opladet, før batteriet er helt opladet.

- Lad batteriet aflade til under 5 procent af fuld spænding gennem almindelig brug, før det oplades.
- Hvis batteriet ikke har været brugt i en måned eller mere, skal du kalibrere det i stedet for blot at lade det op.

## <span id="page-32-0"></span>Optimering af batteriets levetid

Sådan maksimerer du batteriets levetid:

- 1. Klik på ikonet Battery menu (Batterimenu) i toppanelet, og klik på Power Settings (Strømindstillinger).
- 2. Under On battery power (På batteristrøm):
	- Vælg 30 minutes (30 minutter) i rullemenuen til højre for Suspend when inactive for (Standby efter inaktivitet i).
	- Vælg indstillingen Dvale eller Luk ned til højre for When battery power is critically low (Når batteristrømmen er kritisk lav).
	- Vælg indstillingen Suspend (Standby) til højre for When the lid is closed (Når den bærbare computers låg er lukket).
- 3. Klik på Close (Luk).

### Håndtering af lav batterispænding

I dette afsnit beskrives de fabriksindstillede advarsler og systemreaktioner. Visse advarsler og systemreaktioner på lav batterispænding kan ændres i strømindstillingerne. Indstillinger, der angives vha. strømindstillingerne, påvirker ikke lysdioder.

#### Identificering af lav batterispænding

Når et batteri, der er computerens eneste strømkilde, når en lav eller kritisk niveau, sker følgende:

Hvis computeren er i standbytilstand, forbliver den kortvarigt i standbytilstand, hvorefter den lukkes, og ikke-gemte data går tabt.

#### Afhjælpning af lav batterispænding

#### Sådan afhjælpes en lav batterispænding, når der er en ekstern strømkilde til rådighed

- **▲** Tilslut én af følgende enheder:
	- Vekselstrømsadapter
	- Valgfri netadapter købt som tilbehør hos HP

#### Sådan afhjælpes en lav batterispænding, når der er et opladet batteri til rådighed

- 1. Sluk for computeren.
- 2. Udskift det afladte batteri med et opladet batteri.
- 3. Tænd computeren.

### **Batteribesparelse**

- Afbryd alle forbindelser til trådløse enheder og til lokalnetværk (LAN'er), og afslut modemprogrammer, når de ikke anvendes.
- Afbryd ubrugte eksterne enheder, som ikke er sluttet til en ekstern strømkilde.
- Afbryd, deaktivér eller fjern eventuelle eksterne mediekort, du ikke bruger.
- <span id="page-33-0"></span>Reducér lysstyrken på skærmen.
- Start standbytilstand, eller luk computeren, når du ikke bruger den.

## Opbevaring af batteriet

**A FORSIGTIG:** For at undgå beskadigelse af batteriet bør det ikke udsættes for høje temperaturer i længere perioder.

Hvis en computer ikke skal anvendes eller skal være frakoblet ekstern strøm i mere end to uger, skal du tage batteriet ud og opbevare det separat.

Opbevar batteriet på et køligt og tørt sted for at forlænge batteriets drifttid.

**BEMÆRK:** Et batteri, der ikke anvendes, skal kontrolleres hver 6. måned. Hvis kapaciteten er mindre end 50 procent, skal batteriet oplades, inden det udtages til opbevaring.

Et batteri, der har været opbevaret i en måned eller mere, skal kalibreres, før det anvendes.

### Bortskaffelse af brugte batterier

ADVARSEL! Formindsk risikoen for brand eller forbrændinger ved at undlade at demontere, knuse eller gennemhulle batteriet. Undgå at kortslutte eksterne kontakter. Bortskaf ikke batteriet ved at brænde det eller smide det i vandet.

Se Bemærkninger om lovgivning, sikkerhed og miljø for at få oplysninger om bortskaffelse af batterier.

### Udskiftning af batteriet

Computerbatteriets levetid varierer, afhængigt af indstillingerne for strømstyring, de programmer, der køres på computeren, skærmens lysstyrke, eksterne enheder, der er sluttet til computeren, og andre faktorer.

Du kan finde oplysninger om batteriet ved at klikke på ikonet **Battery menu** (Batterimenu) til højre i toppanelet.

**BEMÆRK:** Hvis du vil sikre, at du altid har batteristrøm, når du har brug for det, anbefaler HP dig at købe et nyt batteri, når indikatoren for opladningskapaciteten bliver grøn-gul.

# Brug af ekstern vekselstrøm

**BEMÆRK:** Se plakaten *Vejledning i opsætning*, der findes i computeræsken, for at få oplysninger om at tilslutte vekselstrøm.

Computeren bruger ikke batteristrøm, når den er tilsluttet ekstern strøm med en godkendt vekselstrømsadapter eller en docking/udvidelsesenhed.

 $\triangle$  ADVARSEL! For at undgå risikoen for sikkerhedsproblemer må du kun bruge den vekselstrømsadapter, der fulgte med computeren, en ombytningsvekselstrømsadapter fra HP eller en kompatibel vekselstrømsadapter, der er købt hos HP.

Under følgende forhold skal du tilslutte computeren til en ekstern vekselstrømskilde:

ADVARSEL! Du må ikke oplade batteriet om bord på et fly.

- <span id="page-34-0"></span>Når du oplader eller kalibrerer et batteri.
- Når du installerer eller modificerer systemsoftware.
- Ved skrivning af oplysninger til en disk (kun udvalgte modeller).
- Ved sikkerhedskopiering eller gendannelse.

Når du tilslutter computeren til en ekstern vekselstrømskilde, vil følgende begivenheder forekomme:

- Batteriet begynder at oplade.
- Hvis computeren er tændt, skifter ikonet Battery menu (Batterimenu) i toppanelet udseende.

Når du frakobler den eksterne vekselstrøm, vil følgende ske:

- Computeren skifter til batteristrøm.
- Skærmens lysstyrke reduceres automatisk for at spare batteri.

### Afprøvning af en vekselstrømsadapter

Test vekselstrømsadapteren, hvis computeren viser nogle af følgende symptomer, når den tilsluttes vekselstrøm:

- Computeren kan ikke tændes.
- Skærmen tændes ikke.
- Lysdioderne for strøm er slukket.

Sådan afprøves vekselstrømsadapteren:

- 1. Luk computeren ned.
- 2. Tag batteriet ud af computeren.
- 3. Slut vekselstrømsadapteren til computeren, og sæt den derefter i en stikkontakt.
- 4. Tænd computeren.
	- Hvis lysdioderne for strøm tændes, fungerer vekselstrømsadapteren korrekt.
	- $\bullet$  Hvis lysdioderne for strøm forbliver  $slukket$ , skal du kontrollere forbindelsen fra vekselstrømadapteren til computeren og forbindelsen fra vekselstrømadapteren til stikkontakten for at kontrollere, at forbindelserne er sikre.
	- Hvis forbindelserne er sikre, og lysdioderne for strøm vedbliver at være slukket, fungerer vekselstrømsadapteren ikke og bør udskiftes.

Kontakt support for at få oplysninger om anskaffelse af en ombytningsvekselstrømsadapter.

# <span id="page-35-0"></span>6 Administration og deling af oplysninger

Drev er digitale lagringsenheder eller SSD-drev, der hjælper dig med at lagre, administrere, dele og få adgang til oplysninger. Din computer har en intern harddisk, hvor din computers software og operativsystem lagres, samtidig med at den udgør et lager for alle dine personlige filer. Nogle computere har også et indbygget optisk drev, der giver dig mulighed for at læse eller skrive til en cd eller dvd for at afspille og optage lyd og video.

Hvis du ønsker større kapacitet eller mere funktionalitet, skal du tilslutte et eksternt drev (købes separat), f.eks. et optisk drev eller en harddisk, eller indsætte et digitalt lagringskort for at importere oplysninger direkte fra din telefon eller dit kamera. Et USB-flashdrev, der er tilsluttet USB-porten (Universal Serial Bus) på din computer, giver dig også mulighed for hurtig dataoverførsel. Nogle enheder bruger computerens strøm til at køre, andre har deres egen strømkilde. Nogle enheder leveres med software, der skal installeres.

- **BEMÆRK:** Hvis du ønsker oplysninger om tilslutning af eksterne trådløse enheder, kan du se [Tilslutning til et netværk på side 4](#page-11-0).
- **BEMÆRK:** Der henvises til producentens anvisninger, hvis du vil have flere oplysninger om påkrævet software og drivere, eller hvis du vil læse mere om, hvilken computerport du skal bruge.

# Brug af USB-enhed

De fleste computere har flere end en USB-port, fordi denne alsidige grænseflade giver dig mulighed for at tilslutte utallige typer eksterne enheder til din computer. f.eks. USB-tastatur, mus, eksternt drev, printer, scanner eller USB-hub.

Din computer kan have mere end én type USB-port. Sørg for at købe enheder, der er kompatible med din computer.

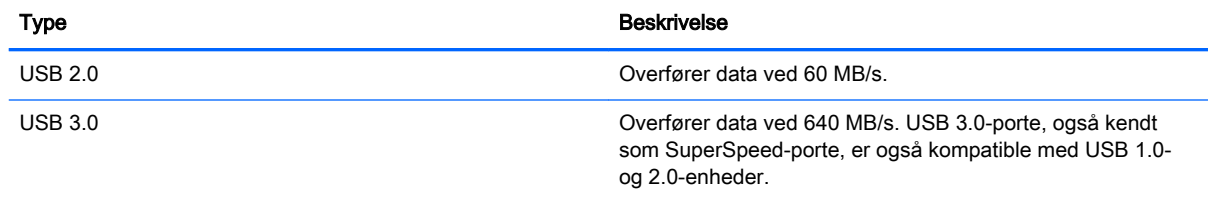

## <span id="page-36-0"></span>Tilslutning af en USB-enhed

- $\triangle$  FORSIGTIG: Anvend minimal kraft til at tilslutte en USB-enhed for at undgå at beskadige USBstikket.
	- **▲** Tilslut USB-kablet til computerens USB-port.
	- **BEMÆRK:** USB-porten på din computer kan se lidt anderledes ud end vist i dette afsnit.

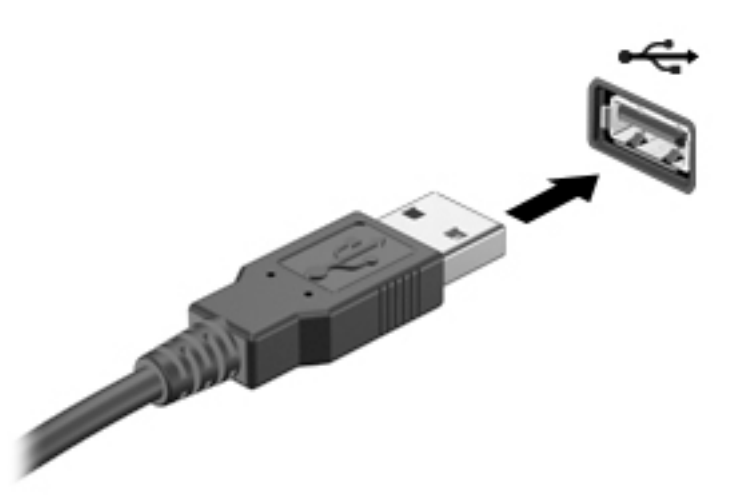

### Fjernelse af en USB-enhed

**A FORSIGTIG:** Træk ikke i kablet, når du fjerner USB-enheden. Dette kan beskadige USB-stikket.

FORSIGTIG: Benyt følgende fremgangsmåde til sikker fjernelse af USB-enhed.

- 1. Hvis du vil fjerne en USB-enhed, skal du gemme dine data og lukke alle programmer, der er tilknyttet enheden.
- 2. Åbn File Browser (Filhåndtering) ved at vælge Home Folder (Hjemmemappe) i venstre side af skrivebordet i Launcher (Kvikstart).
- 3. Klik på ikonet Eject (Skub ud) ved siden af navnet på enheden i listen Devices (Enheder) i venstre rude i Filhåndtering. Ikonet for USB-enheden forsvinder fra listen, og enheden kan fjernes sikkert.
- 4. Fjern enheden.

# Indsættelse og fjernelse af et digitalt lagringskort

Sådan indsættes et digitalt lagringskort:

**A FORSIGTIG:** Anvend minimal kraft til at indsætte et digitalt kort for at undgå at beskadige stikkene til det digitale kort.

1. Hold kortet med mærkaten opad og med stikkene vendt mod computeren.

2. Indsæt kortet i slottet til digital lagring, og tryk derefter kortet ind, indtil det sidder fast.

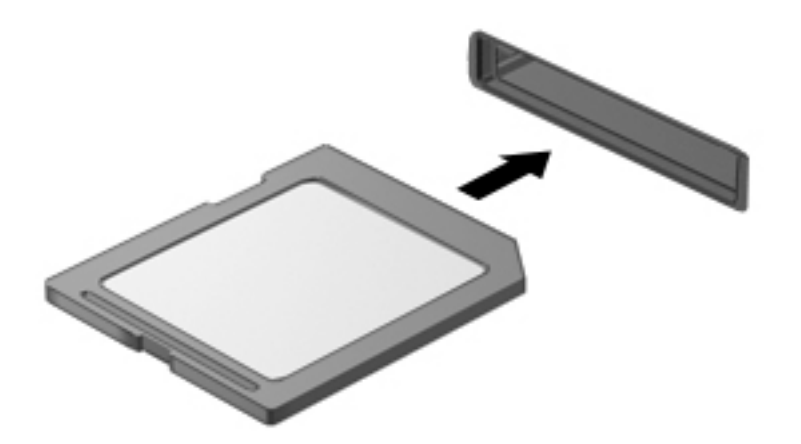

Sådan fjernes et digitalt lagringskort:

- **A FORSIGTIG:** Undgå tab af data, eller at systemet ikke reagerer, ved at bruge følgende procedure til sikker fjernelse af et digitalt kort.
	- 1. Gem dine data, og luk alle programmer, der er knyttet til det digitale kort.
	- 2. Åbn Filhåndtering fra Home Folder (Hjemmemappe) placeret i venstre side af skrivebordet i Launcher (Kvikstart).
	- 3. Klik på ikonet Eject (Skub ud) ved siden af navnet på det digitale kort i listen Devices (Enheder) i venstre rude i Filhåndtering. Ikonet for USB-enheden forsvinder fra listen, og enheden kan fjernes sikkert.

**BEMÆRK:** Der vises en meddelelse om, at det er sikkert at fjerne hardwareenheden.

4. Tryk ind på kortet (1), og tag det derefter ud af slottet (2).

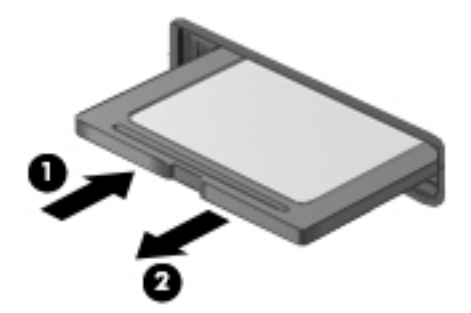

**BEMÆRK:** Træk kortet ud fra slottet, hvis det ikke skubbes ud.

# <span id="page-38-0"></span>Brug af optiske drev

Et optisk diskdrev bruger laserlys til at læse og lagre store mængder oplysninger. Nogle drev kan kun læse oplysninger, men andre kan også skrive (brænde) oplysninger over på en tom disk.

Brug disse tip for at opnå den bedst mulige ydeevne af dit optiske drev:

- Hvis et batteri er den eneste strømkilde, skal du sørge for, at det er tilstrækkeligt opladet, inden der skrives til medier.
- Undlad at skrive på tastaturet eller flytte computeren, mens det optiske drev skriver til en disk. Skriveprocessen er følsom over for vibrationer.
- Kontrollér, at du har installeret de seneste softwareopdateringer til drevet.
- Hvis den disk, du bruger, ikke er ren, kan du tørre den af med en tør, fnugfri blød klud.

Din computer kan indeholde et optisk drev, der understøtter en eller flere af følgende diskteknologier:

- Cd En cd lagrer data, der læses af en laser fra det optiske diskdrev. Der er følgende cdformater tilgængelige:
	- Cd-r (CD-Recordable), som gør det muligt for computeren at læse oplysninger og til at optage oplysninger én gang på cd'en. Når oplysningerne er optaget på cd-r-disken, kan de ikke ændres eller slettes. De er permanente.
	- Cd-rw (CD-Re-Writable), som gør det muligt for computeren at læse oplysninger og til at optage oplysninger mange gange på cd'en. Oplysningerne på cd'en kan slettes.
- Dvd En digital videodisk er en optisk disk med høj kapacitet. Den kan lagre flere oplysninger end en cd. En dobbeltsidet dvd kan lagre op til 17 GB. Der er følgende dvd-formater tilgængelige:
	- Dvd-r eller dvd+r (DVD-Recordable), som gør det muligt for computeren at læse oplysninger og til at optage oplysninger én gang på dvd'en. Når oplysningerne er optaget på disken, kan de ikke ændres eller slettes. De er permanente. Dvd'erne kan bruges i DVD ±R-drev.
	- Dvd-rw eller dvd+rw (DVD-Re-Writable), som gør det muligt at læse oplysninger og til at optage oplysninger mange gange på disken. Oplysningerne på disken kan ikke slettes. Dvd'erne kan bruges i DVD±R-drev.

## <span id="page-39-0"></span>Isætning af en optisk disk

### **Skuffeindlæsning**

- 1. Tænd computeren.
- 2. Tryk på udløserknappen (1) på kanten af drevet for at åbne diskskuffen.
- 3. Træk skuffen ud (2).
- 4. Hold i kanten af disken for at undgå at berøre overfladerne, og anbring disken med mærkaten opad over spindlen i skuffen.
- **BEMÆRK:** Hvis skuffen ikke kan trækkes helt ud, kan du forsigtigt tippe disken lidt for at anbringe den over spindlen.
- 5. Tryk forsigtigt disken (3) ned over spindlen i skuffen, indtil den er på plads.

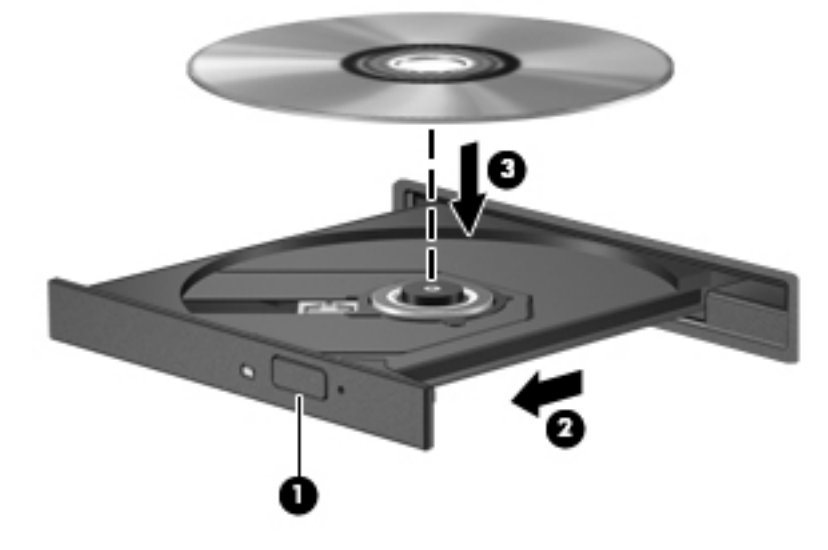

- 6. Luk diskskuffen.
- **BEMÆRK:** Efter du har isat en disk, er der normalt en kort pause. Hvis du ikke har valgt en medieafspiller, åbnes dialogboksen Automatisk afspilning. Du bliver bedt om at vælge, hvordan du vil bruge medieindholdet.

### **Slotindføring**

- $\triangle$  FORSIGTIG: Der må ikke isættes optiske drev på 8 cm i et optisk drev til slotindføring. Dette kan beskadige det optiske drev.
	- 1. Tænd computeren.
	- 2. Hold i kanten af disken for at undgå at berøre overfladen, og anbring disken med mærkaten opad.

<span id="page-40-0"></span>3. Skub disken forsigtigt ind i det optiske drev til slotindføring.

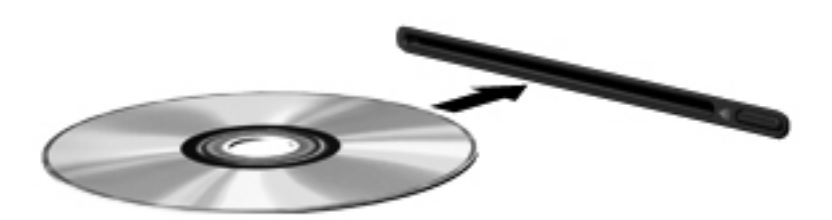

## Fjernelse af en optisk disk

### **Skuffeindlæsning**

Der er to måder at fjerne en disk på, afhængigt af om diskskuffen åbner normalt.

#### Når diskskuffen åbner normalt

- 1. Tryk på udløserknappen (1) på drevet for at åbne diskskuffen, og træk derefter skuffen (2) helt ud.
- 2. Tag disken (3) ud af skuffen ved forsigtigt at trykke ned på spindlen og løfte i kanten af disken. Hold i kanten af disken, og undlad at berøre overfladen.
- **BEMÆRK:** Hvis skuffen ikke er helt ude, kan du forsigtigt tippe disken lidt for at få den ud.

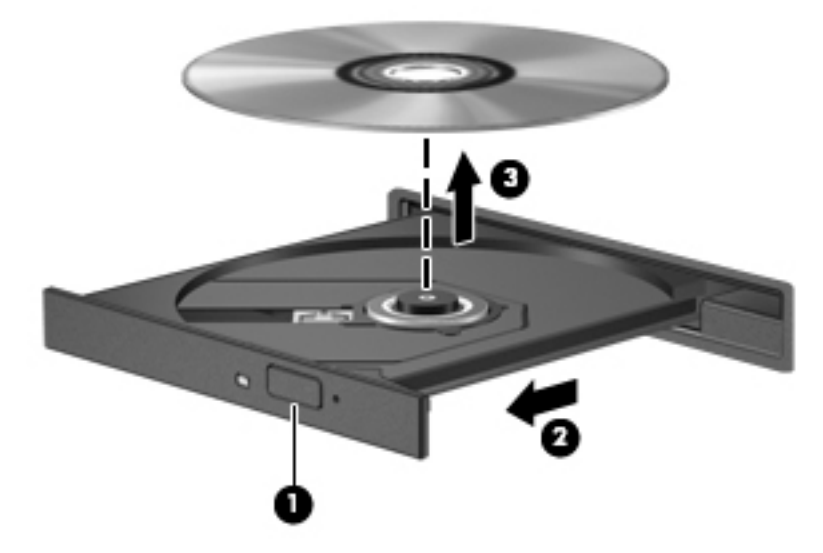

3. Luk diskskuffen, og læg disken i et beskyttende hylster.

#### Når diskskuffen ikke åbner normalt

- 1. Sæt spidsen af en papirclips (1) ind i udløserhullet foran på kanten af drevet.
- 2. Tryk forsigtigt papirclipsen ind, indtil skuffen frigøres, og træk derefter skuffen (2) så langt ud, som den kan komme.
- <span id="page-41-0"></span>3. Tag disken (3) ud af skuffen ved forsigtigt at trykke ned på spindlen og løfte i kanten af disken. Hold i kanten af disken, og undlad at berøre overfladen.
- **BEMÆRK:** Hvis skuffen ikke er helt ude, kan du forsigtigt tippe disken lidt for at få den ud.

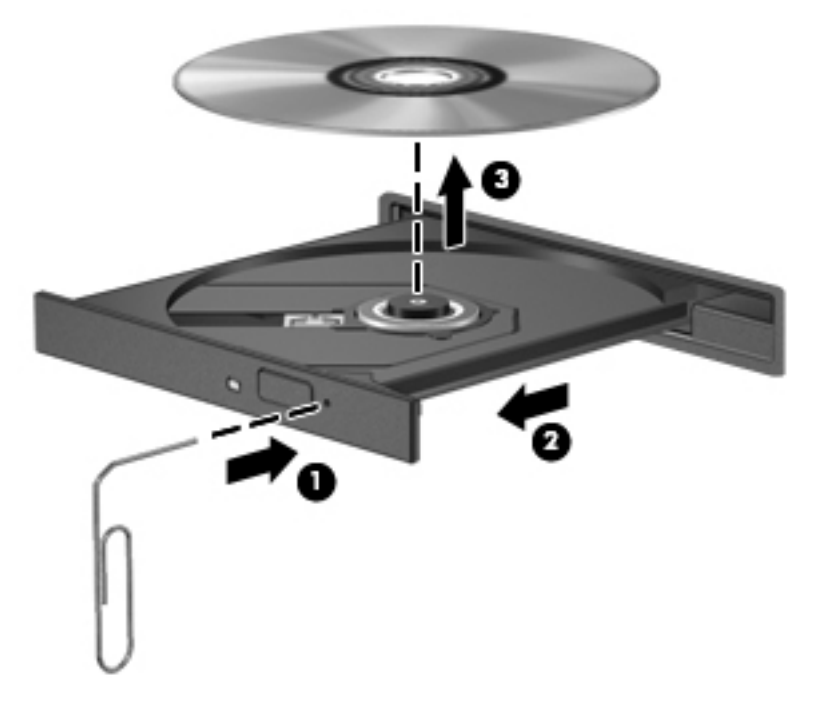

4. Luk diskskuffen, og læg disken i et beskyttende hylster.

### Slotindføring

- 1. Tryk på udløserknappen (1) ved siden af drevet.
- 2. Fjern disken (2) ved at holde i kanten af disken for at undgå at berøre overfladen.

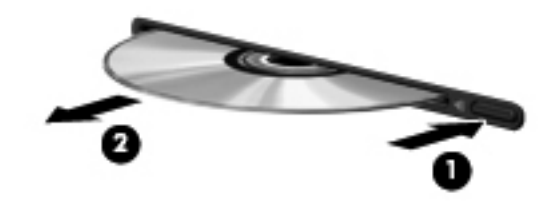

3. Anbring disken i et beskyttende hylster.

# <span id="page-42-0"></span>7 Vedligeholdelse af computeren

# Opdatering af programmer og drivere

HP anbefaler, at du opdaterer dine programmer og drivere regelmæssigt med de nyeste versioner. Opdateringer kan løse problemer og hente nye funktioner og muligheder til din computer. Teknologien ændres hele tiden, og opdatering af programmer og drivere gør det muligt for din computer at køre på den nyeste tilgængelige teknologi. Det er f.eks. ikke sikkert, at ældre grafikkomponenter fungerer godt sammen med de nyeste spilprogrammer. Uden den nyeste driver får du ikke mest muligt ud af dit udstyr.

Gå til<http://www.hp.com/support>for at downloade de seneste versioner af HP-programmer og drivere. Du kan også registrere dig, så du automatisk modtager opdateringsmeddelelser, så snart de er tilgængelige.

Sådan indstiller du computeren til automatisk at modtage gratis Ubuntu-opdateringer:

- 1. Klik på Om denne computer yderst til højre i toppanelet. Klik på Installer opdateringer for at søge efter opdateringer, der er tilgængelige for computeren.
- 2. I vinduet Update Manager skal du klikke på knappen Check (Kontrollér) for at se, om der er nye softwareopdateringer.
- 3. Klik på afkrydsningsfeltet ud for hver opdatering, du vil installere, og klik derefter på knappen Install Updates (Installer opdateringer).
- 4. Klik på Close (Luk), når opdateringerne er blevet installeret.
- **BEMÆRK:** Du ændrer indstillingerne for softwareopdateringer ved at klikke på knappen Settings (Indstillinger) i bunden af vinduet Update Manager.

# Rengøring af computeren

Brug følgende produkter for sikker rengøring af din computer:

- Dimethylbenzylammoniumchlorid 0,3 procent maksimal koncentration (f. eks. éngangsservietter, der findes i en række mærker).
- Ruderens uden alkohol
- Vand med en mild sæbeopløsning
- Tør rengøringsklud af mikrofiber eller et vaskeskind (antistatisk klud uden olie)
- Antistatiske vådservietter

**A FORSIGTIG:** Undgå stærke rengøringsmidler, der kan forårsage permanente skader på computeren. Hvis du ikke er sikker på, at et rengøringsprodukt er sikkert for din computer, skal du kontrollere produktets indhold for at sikre, at ingredienser såsom sprit, acetone, ammoniumchlorid, methylenchlorid og kulbrinter er ikke inkluderet i produktet.

Fibermaterialer, som f.eks. papirhåndklæder, som kan ridse computeren. Snavspartikler og rengøringsmidler kan med tiden samle sig i ridserne.

## <span id="page-43-0"></span>Rengøringsprocedurer

Følg procedurerne i dette afsnit til at rengøre din computer på sikker vis.

- ADVARSEL! For at undgå elektrisk stød eller beskadigelse af komponenter skal du ikke forsøge at rense din computer, mens den er tændt.
	- Sluk for computeren.
	- Afbryd ekstern strøm.
	- Afbryd alle tændte eksterne enheder.
- A FORSIGTIG: For at forhindre beskadigelse af indvendige komponenter, må rengøringsmidler eller væsker ikke sprøjtes direkte på en hvilken som helst computeroverflade. Hvis der drypper væsker ned på overfladen, kan det permanent beskadige de indvendige komponenter.

### Rengøring af skærmen (All-in-One eller bærbare pc'er)

Tør skærmen forsigtigt af ved brug af en blød, fnugfri klud, som er vædet med en ruderens uden sprit. Sørg for, at skærmen er tør, før du lukker skærmen.

#### Rengøring af siderne og låget

Du kan rengøre siderne og dækslet med en blød mikrofiberklud eller et vaskeskind fugtet med en af de tidligere angivne rengøringsopløsninger eller med en passende engangsklud.

**BEMÆRK:** Brug en cirkelbevægelse, når du rengør computeren, for bedst at fjerne snavs og fnug.

#### Rengøring af TouchPad, tastatur og mus

- $\triangle$  ADVARSEL! Du bør ikke bruge et støvsugertilbehør til at rense tastaturet, da det indebærer risiko for elektrisk stød eller skader på interne komponenter. En støvsuger kan overføre husholdningsstøv og lignende til tastaturets overflade.
- A FORSIGTIG: For at undgå at beskadige interne komponenter, må du ikke lade væsker dryppe ned mellem tasterne.
	- Du kan rengøre TouchPad, tastatur og mus med en blød mikrofiberklud eller et vaskeskind fugtet med en af de tidligere angivne rengøringsopløsninger eller med en passende engangsklud.
	- For at undgå, at tasterne sætter sig fast og for at fjerne støv, fnug og partikler fra tastaturet, skal du bruge en trykluftsbeholder med forlængerrør.

# Rejse med eller forsendelse af din computer

Hvis du er nødt til at rejse med eller sende din computer, er der her nogle tips, du bør huske, til at bevare dit udstyr sikkert.

- Forbered computeren til transport eller forsendelse:
	- Sikkerhedskopiér dine oplysninger til et eksternt drev.
	- Fjern alle diske og alle eksterne mediekort, f.eks. digitale lagringskort fra computeren.
	- Sluk for alt eksternt udstyr, og frakobl det derefter.
	- Fjern alle medier fra drevet, før du fjerner harddisken fra drevrummet.
- $\triangle$  FORSIGTIG: Foretag denne handling, før du afsender, lagrer eller rejser med et drev. Dette vil reducere risikoen for beskadigelse af computeren eller et drev eller risikoen for at miste data.
- Luk computeren ned.
- Medbring en sikkerhedskopi af dine data. Opbevar sikkerhedskopien et andet sted end computeren.
- Bær computeren som håndbagage, hvis du skal ud at flyve. Undgå at checke den ind med resten af bagagen.
- $\bigwedge$  FORSIGTIG: Undgå at udsætte et drev for magnetfelter. Sikkerhedsudstyr med magnetfelter omfatter de metaldetektorer, du går igennem i lufthavne, samt sikkerhedsstave. Transportbånd i lufthavne og lignende sikkerhedsanordninger, der kontrollerer håndbagage, bruger røntgenstråler i stedet for magnetisme og beskadiger ikke drev.
- Hvis du har tænkt dig at anvende computeren under en flyrejse, skal du lytte til flypersonalets anvisninger om, hvornår du må bruge din computer. Flyselskabet skal give tilladelse til brug af computere om bord på flyet.
- Hvis computeren ikke anvendes og skal være frakoblet ekstern strøm i mere end to uger, skal du fjerne batteriet og opbevare det separat.
- Hvis du skal sende computeren eller et drev, skal du bruge passende, beskyttende emballage, og pakken skal mærkes "FORSIGTIG!".
- Hvis der er installeret en trådløs enhed på computeren, kan brugen af disse enheder være begrænset i nogle miljøer. Sådanne begrænsninger kan gælde om bord på fly, på hospitaler, i nærheden af sprængstoffer og på risikofyldte steder. Spørg om tilladelse, hvis du er usikker på, hvad praksis er for anvendelse af en bestemt enhed, før du tænder for den.
- Du bør følge disse forslag, når du rejser i udlandet:
	- Kontrollér de computerrelaterede toldregler for hvert land/område, du rejser til.
	- Undersøg kravene til netledninger og adaptere for alle de lande/områder, hvor du har tænkt dig at anvende computeren. Spænding, frekvens og stikstørrelser varierer.
		- ADVARSEL! Hvis du vil mindske risikoen for elektrisk stød, brand eller beskadigelse af udstyret, må du ikke forsøge at tilføre computeren strøm med en spændingsomformer af den type, der sælges til husholdningsudstyr.

# <span id="page-45-0"></span>8 Beskyttelse af computer og oplysninger

# Beskyttelse af computeren

**BEMÆRK:** Sikkerhedsløsninger er designet til at fungere som en beskyttende foranstaltning, men de kan ikke nødvendigvis forhindre softwareangreb, eller at computeren bliver misbrugt eller stjålet.

De sikkerhedsfunktioner, der findes på computeren, kan beskytte computeren, personlige oplysninger og data imod en række forskellige risici. De sikkerhedsfunktioner, du har brug for, afhænger af den måde, du bruger computeren på.

Operativsystemet indeholder visse sikkerhedsfunktioner. Følgende tabel indeholder yderligere sikkerhedsfunktioner. De fleste af disse ekstra sikkerhedsfunktioner kan konfigureres i hjælpeprogrammet Setup (Opsætning).

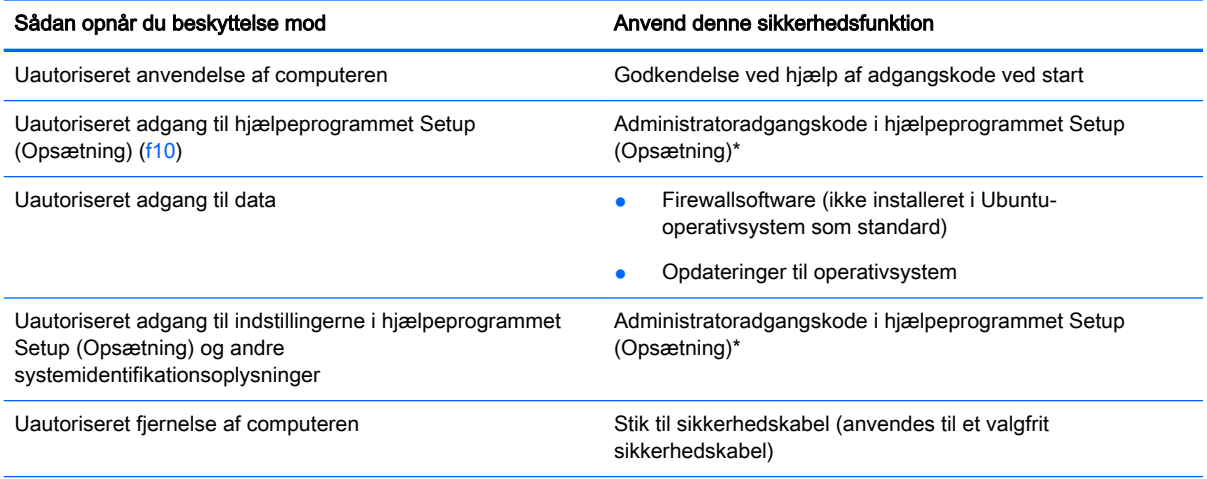

\*Setup Utility er et hjælpeprogram til opsætning, som åbnes ved at trykke på f10, når computeren tændes eller genstartes. Når du bruger hjælpeprogrammet Setup (Opsætning), skal du anvende tasterne på computeren til at navigere og vælge.

# Brug af adgangskoder

En adgangskode er en gruppe tegn, som du vælger for at sikre dine computeroplysninger. Flere typer adgangskoder kan defineres afhængigt af, hvordan du vil styre adgangen til dine oplysninger. Adgangskoder kan angives i operativsystemet eller i Setup Utility, der er forudinstalleret på computeren.

**BEMÆRK:** Du kan mindske risikoen for at blive låst ude af computeren ved at notere hver adgangskode ned og gemme den på et sikkert sted.

# <span id="page-46-0"></span>Angivelse af adgangskoder i operativsystemet

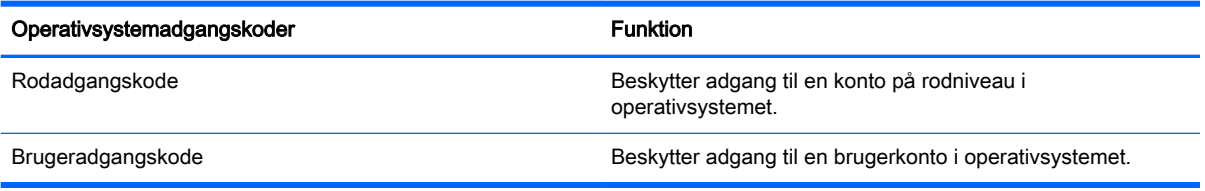

### Angivelse af adgangskoder i hjælpeprogrammet Setup Utility (BIOS) og Computer Setup

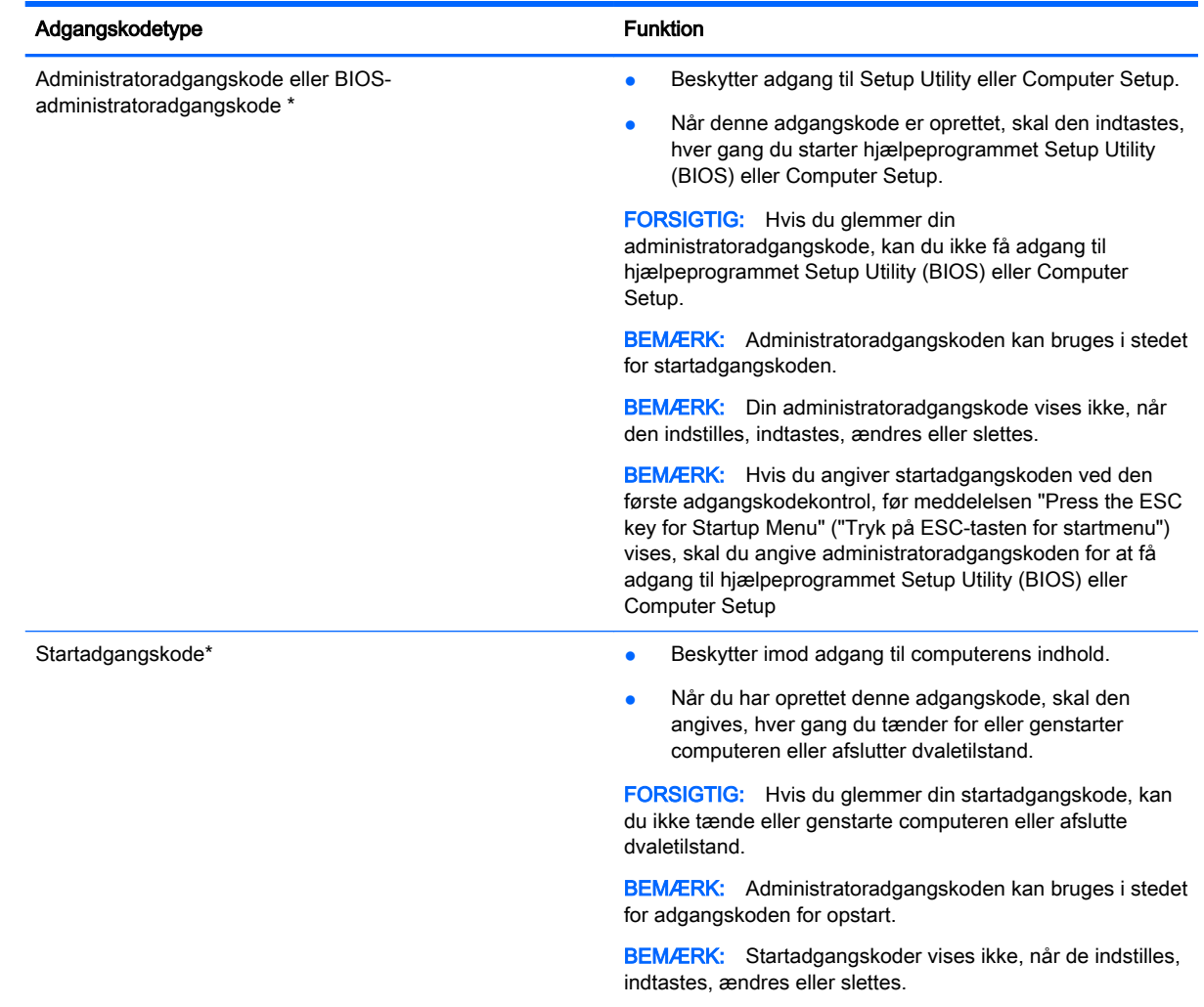

\*Oplysninger om hver af disse adgangskoder finder du under følgende emner.

### Administration af administratoradgangskoder

Benyt nedenstående fremgangsmåde, hvis du vil oprette, ændre eller slette adgangskoden:

1. Hjælpeprogrammet Setup Utility (BIOS) eller Computer Setup startes ved at tænde eller genstarte computeren. Når meddelelsen "Press the ESC key for Startup Menu (Tryk på ESC- <span id="page-47-0"></span>tasten for opstartsmenuen)" vises i nederste venstre hjørne på skærmen, skal du trykke på esc. Når opstartsmenuen vises, skal du trykke på f10.

2. Vælg Sikkerhed, og følg derefter anvisningerne på skærmen.

Ændringerne træder i kraft, når computeren genstartes.

#### Indtastning af en administratoradgangskode

Skriv administratoradgangskoden ud for prompten Enter Password (Indtast adgangskode), og tryk på enter. Efter tre forgæves forsøg på at angive den korrekte administratoradgangskode skal du genstarte computeren og forsøge igen.

#### Administration af startadgangskoder

Benyt nedenstående fremgangsmåde, hvis du vil oprette, ændre eller slette adgangskoden:

- 1. Åbn hjælpeprogrammet Setup (Opsætning) ved at tænde for eller genstarte computeren. Tryk på esc, når meddelelsen "Press the ESC key for Startup Menu" ("Tryk på ESC-tasten for startmenu") vises i nederste venstre hjørne af skærmen. Når opstartsmenuen vises, skal du trykke på f10.
- 2. Anvend piletasterne til at vælge Security (Sikkerhed) > Set Power-On Password (Opret startadgangskode), og tryk derefter på enter.
	- Hvis du vil oprette en startadgangskode, skal du skrive adgangskoden i felterne **Enter New** Password (Indtast ny adgangskode) og Confirm New Password (Bekræft ny adgangskode) og derefter trykke på enter.
	- Hvis du vil ændre en startadgangskode, skal du skrive din nuværende adgangskode i feltet Enter Current Password (Indtast aktuel adgangskode), skrive en ny adgangskode i felterne Enter New Password (Indtast ny adgangskode) og Confirm New Password (Bekræft ny adgangskode) og derefter trykke på enter.
	- Hvis du vil slette en startadgangskode, skal du skrive din nuværende adgangskode i feltet Enter Current Password (Indtast aktuel adgangskode) og derefter trykke på enter fire gange.
- 3. Hvis du vil gemme ændringerne og afslutte hjælpeprogrammet Setup (Opsætning), skal du bruge piletasterne til at vælge Exit (Afslut) > Exit Saving Changes (Gem ændringer og afslut).

Ændringerne træder i kraft, når computeren genstartes.

#### Indtastning af en startadgangskode

Skriv adgangskoden ud for prompten Enter Password (Indtast adgangskode), og tryk på enter. Efter tre forgæves forsøg på at angive den korrekte adgangskode, skal du genstarte computeren og forsøge igen.

# Brug af internetsikkerhedssoftware

Hvis du bruger din computer til at åbne e-mails, et netværk eller internettet, udsættes computeren for virus, spyware og andre onlinetrusler. Du kan beskytte computeren ved at installere internetsikkerhedssoftware, der omfatter antivirus og firewallfunktioner. Med henblik på at yde beskyttelse mod nye virusser og andre sikkerhedstrusler, skal antivirussoftware jævnligt opdateres. Det anbefales kraftigt, at du køber et program efter eget valg for at beskytte din computer fuldt ud.

### <span id="page-48-0"></span>Brug af antivirussoftware

Computervirusser kan deaktivere programmer, funktioner eller operativsystemet eller forårsage en unormal funktionsmåde. Antivirusprogrammer kan spore de fleste virusser, tilintetgøre dem og, i de fleste tilfælde, reparere de skader, de eventuelt har forvoldt.

### Brug af firewallsoftware

Firewalls er designet til at forhindre uautoriseret adgang til et system eller netværk. Ubuntuoperativsystemet leveres ikke med åbne porte; der er derfor ikke inkluderet et firewallværktøj i basisoperativsystemet. Men du kan bruge Ubuntu-softwarecenteret, som findes i Launcher (Kvikstart) i venstre side af skrivebordet, til at hente Gufw, som er et gratis firewallværktøj fra Ubuntu.

Sådan installerer du Gufw:

- 1. Klik på mappen Ubuntu Software Center (Ubuntu-softwarecenter) i Launcher (Kvikstart) i venstre side af skrivebordet.
- 2. Indtast Gufw i søgefeltet, og tryk på enter.
- 3. Dobbeltklik på ikonet Firewall Configuration (Firewallkonfiguration), og klik derefter på knappen Install (Installer).
- 4. Følg anvisningerne på skærmen.

Sådan ændrer du eller får vist firewallindstillinger efter installation af Gufw:

1. Vælg Ubuntu Software Center (Ubuntu-softwarecenter) fra Launcher (Kvikstart) i venstre side af skrivebordet, og klik derefter på Gufw.

**BEMÆRK:** Når får adgang til Gufw, bliver du bedt om at angive rodadgangskoden.

2. Følg anvisningerne på skærmen.

**BEMÆRK:** I visse tilfælde kan en firewall blokere for adgang til internetspil, forstyrre printer- eller fildeling på et netværk eller blokere for uautoriserede filer, der er vedhæftet e-mails. Du kan løse problemet midlertidigt ved at deaktivere din firewall, udføre den ønskede opgave, og derefter aktivere din firewall igen. Hvis du vil løse problemet permanent, skal du omkonfigurere firewallen.

# Sikring af det trådløse netværk

Når du konfigurerer et trådløst netværk, skal du altid aktivere sikkerhedsfunktionerne. Se Beskyttelse [af dit WLAN på side 6](#page-13-0) for at få flere oplysninger.

# Sikkerhedskopiering af programmer og oplysninger

Du bør jævnligt sikkerhedskopiere dine programmer og oplysninger for at beskytte dem mod permanent tab eller beskadigelse via virusangreb eller en software- eller hardwarefejl. Se [Sikkerhedskopiering, gendannelse og genoprettelse på side 47](#page-54-0) for at få flere oplysninger.

# Brug af en valgfri sikkerhedskabellås

Sikkerhedskabellåsen, som købes separat, er designet til at fungere præventivt, men det forhindrer muligvis ikke, at computeren bliver udsat for hærværk eller bliver stjålet. Sikkerhedskabellåse er kun en af flere metoder, der bør implementeres som en del af en komplet sikkerhedsløsning til at hjælpe med at maksimere beskyttelse mod tyveri.

Sikkerhedskabelslottet på din computer kan se lidt anderledes ud end vist i illustrationen i dette afsnit.

- 1. Før sikkerhedskabellåsen rundt om en fastgjort genstand.
- 2. Indsæt nøglen (1) i sikkerhedskabellåsen (2).
- 3. Sæt sikkerhedskabellåsen i sikkerhedskabelslottet på computeren (3), og lås derefter sikkerhedskabellåsen med nøglen.

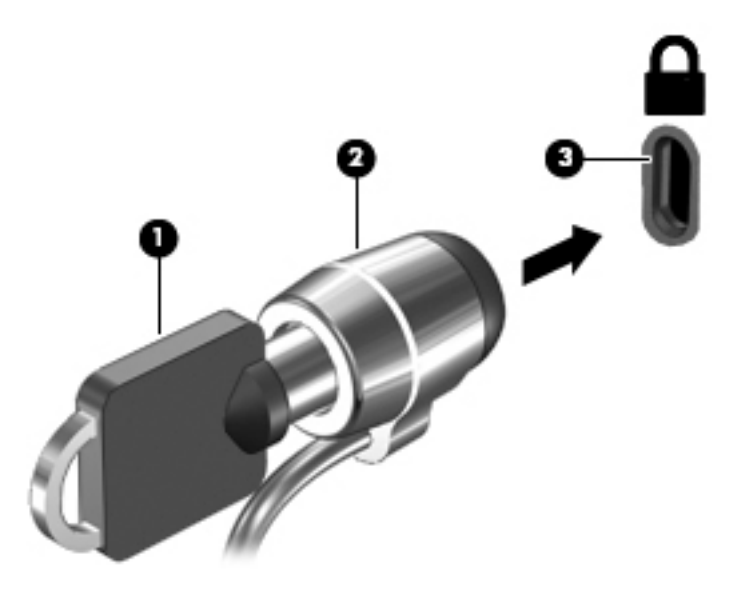

4. Tag nøglen ud, og opbevar den et sikkert sted.

# <span id="page-50-0"></span>9 Brug af hjælpeprogrammet Setup Utility (Opsætning) (BIOS) og HP PC Hardware Diagnostics (UEFI)

Hjælpeprogrammet Setup Utility, også kaldet Basic Input/Output System (BIOS), styrer kommunikationen mellem alle input- og output-enheder på systemet (f.eks. diskdrev, skærm, tastatur, mus og printer). Hjælpeprogrammet Setup (Opsætning) indeholder indstillinger til alle typer af installeret tilbehør, computerens startrækkefølge og mængden af systemhukommelse og udvidet hukommelse.

**BEMÆRK:** Pas meget på med at foretage ændringer i hjælpeprogrammet Setup (Opsætning). Fejl kan forhindre computeren i at fungere korrekt.

# Start af hjælpeprogrammet Setup (Opsætning)

**▲** Tænd eller genstart computeren. Tryk på esc, når meddelelsen "Press the ESC key for Startup Menu" ("Tryk på ESC-tasten for startmenu") vises i nederste venstre hjørne af skærmen. Når opstartsmenuen vises, skal du trykke på f10.

# Brug af hjælpeprogrammet Setup (Opsætning)

### Ændring af sprog for hjælpeprogrammet Setup (Opsætning)

- 1. Start hjælpeprogrammet Setup (Opsætning).
- 2. Brug piletasterne til at vælge System Configuration (Systemkonfiguration) > Language (Sprog), og tryk derefter på enter.
- 3. Anvend piletasterne til at vælge sprog, og tryk derefter på enter.
- 4. Når der vises en bekræftelsesprompt med det valgte sprog, skal du trykke på enter.
- 5. Hvis du vil gemme ændringerne og afslutte hjælpeprogrammet Setup (Opsætning), skal du bruge piletasterne til at vælge Exit (Afslut) > Exit Saving Changes (Afslut og gem ændringer), og derefter trykke på enter.

Ændringerne træder i kraft med det samme.

### Navigering og valg i hjælpeprogrammet Setup (Opsætning)

Hjælpeprogrammet Setup (Opsætning) understøtter ikke TouchPad'en. Navigering og valg foregår vha. tastetryk.

- Brug piletasterne, når du skal vælge en menu eller et menupunkt.
- For at vælge et element på en liste eller ændre indstillingen i et felt, som f.eks. Aktivér/Deaktiver, skal du enten bruge piletasterne eller f5 og f6.
- Hvis du vil vælge et element, skal du trykke på enter.
- <span id="page-51-0"></span>Hvis du vil lukke et tekstfelt eller vende tilbage til skærmbilledet med menuen, skal du trykke på esc.
- Hvis du ønsker flere oplysninger om navigering og valg, mens hjælpeprogrammet Setup (Opsætning) er åbent, skal du trykke på f1.

## Visning af systemoplysninger

- 1. Start hjælpeprogrammet Setup (Opsætning).
- 2. Vælg menuen Main (Hovedmenu). Systemoplysninger, som f.eks. systemklokkeslæt og -dato samt identifikationsoplysninger om enheden, vises.
- 3. Sådan afslutter du hjælpeprogrammet Setup Utility uden at ændre indstillinger:
	- Brug piletasterne til at vælge Afslut (Exit) > Ignorer ændringer og afslut (Ignore Changes and Exit), og tryk derefter på Enter.

– eller –

Anvend piletasterne til at vælge Afslut (Exit) > Afslut uden at gemme (Exit Discarding Changes). Klik på Ja (Yes), og tryk derefter på Enter.

### Gendannelse af standardindstillinger fra fabrikken i hjælpeprogrammet Setup (Opsætning)

- 1. Start hjælpeprogrammet Setup (Opsætning).
- 2. Brug piletasterne til at vælge Exit (Afslut) > Load Setup Defaults (Indlæs standardindstillinger for opsætning), og tryk derefter på enter.
- 3. Når dialogboksen Setup Confirmation (Bekræft opsætning) vises, skal du trykke på enter.
- 4. Hvis du vil gemme ændringerne og afslutte hjælpeprogrammet Setup (Opsætning), skal du bruge piletasterne til at vælge Exit (Afslut) > Exit Saving Changes (Afslut og gem ændringer), og derefter trykke på enter.

Fabriksindstillingerne i hjælpeprogrammet Setup (Opsætning) træder i kraft, når computeren genstartes.

**BEMÆRK:** Adgangskode-, sikkerheds- og sprogindstillinger ændres ikke, når du gendanner fabriksindstillingerne.

# Afslutning af hjælpeprogrammet Setup (Opsætning)

● Sådan afslutter du hjælpeprogrammet Setup (Opsætning) og gemmer de ændringer, du har foretaget i den aktuelle session:

Hvis menuerne i hjælpeprogrammet Setup (Opsætning) ikke vises, skal du trykke på esc for at vende tilbage til menuvisningen. Anvend derefter piletasterne til at vælge Exit (Afslut) > Exit Saving Changes (Gem ændringer og afslut), og tryk derefter på enter.

- Hvis du vil afslutte hjælpeprogrammet Setup (Opsætning) uden at gemme ændringer, du har foretaget i den aktuelle session:
	- Brug piletasterne til at vælge Afslut (Exit) > Ignorer ændringer og afslut (Ignore Changes and Exit), og tryk derefter på Enter.

– eller –

Anvend piletasterne til at vælge Afslut (Exit) > Afslut uden at gemme (Exit Discarding Changes). Klik på Ja (Yes), og tryk derefter på Enter.

# <span id="page-52-0"></span>Brug af HP PC Hardware Diagnostics (UEFI)

HP PC Hardware Diagnostics er et UEFI (Unified Extensible Firmware Interface), som gør det muligt at køre diagnostiske test for at afgøre, om computerens hardware fungerer korrekt. Værktøjet kører uden for operativsystemet, så det kan isolere hardwarefejl pga. problemer der er forårsaget af operativsystemet eller andre softwarekomponenter.

Sådan startes HP PC Hardware Diagnostics (UEFI):

1. Tænd for eller genstart computeren, tryk hurtigt på esc, og tryk derefter på f2.

BIOS'en søger på to steder efter diagnoseværktøjerne i følgende rækkefølge:

- a. Tilsluttet USB-drev
- **BEMÆRK:** Du kan finde flere oplysninger om hentning af HP PC Hardware Diagnosticsværktøjet (UEFI) til et USB-drev under Hentning af HP PC Hardware Diagnostics (UEFI) til en USB-enhed på side 45.
- b. BIOS
- 2. Når diagnosticeringsværktøjet åbnes, skal du bruge piletasterne på tastaturet til at vælge den type af diagnostisk test, du vil køre, og følg derefter instruktionerne på skærmen.
- **BEMÆRK:** Hvis du bliver nødt til at stoppe en diagnostisk test, skal du trykke på esc.

## Hentning af HP PC Hardware Diagnostics (UEFI) til en USB-enhed

**BEMÆRK:** Anvisninger til download af HP PC Hardware Diagnostics (UEFI) findes kun på engelsk, og du skal bruge en Windows-computer til at downloade og oprette HP UEFI-supportmiljøet, fordi der kun tilbydes .exe-filer.

Der er to måder at downloade HP PC Hardware Diagnostics til en USB-enhed:

Mulighed 1: HP PC Diagnostics-hjemmesiden - giver adgang til den nyeste UEFI-version

- 1. Gå til [http://hp.com/go/techcenter/pcdiags.](http://hp.com/go/techcenter/pcdiags)
- 2. Klik på linket UEFI Download, og vælg derefter Run (Kør).

Mulighed 2: Siden Support and Drivers - indeholder downloads til tidligere og nyere versioner af et bestemt produkt

- 1. Gå til<http://www.hp.com>.
- 2. Peg på Support, som du finder øverst på siden, og klik derefter på Download drivere.
- 3. I tekstboksen skal du indtaste produktnavnet og derefter klikke på Navigér.

- eller -

Klik på Find nu for automatisk at lade HP finde dit produkt.

4. Vælg computermodellen, og vælg derefter dit operativsystem.

#### 5. I diagnosticeringsafsnittet skal du klikke på HP UEFI Support Environment.

- eller -

Klik på Download, og vælg derefter Run (Kør).

# <span id="page-54-0"></span>10 Sikkerhedskopiering, gendannelse og genoprettelse

Gendannelse efter et systemnedbrud er lige så god som din seneste sikkerhedskopi. Efterhånden, som du tilføjer ny software og nye datafiler, bør du fortsætte med at sikkerhedskopiere systemet regelmæssigt for at vedligeholde en rimeligt aktuel sikkerhedskopi.

# Oprettelse af et gendannelsesbillede

Recovery Media Creator gør det muligt at reparere eller gendanne computeren til de oprindelige fabriksindstillinger. Du kan oprette gendannelsesbilled-dvd'er ved hjælp af optiske dvd±rw-drev. Du kan oprette et gendannelsesbillede på en USB-enhed.

 $\triangle$  FORSIGTIG: Ved gendannelse slettes harddiskens indhold fuldstændigt, og harddisken reformateres. Alle de filer, du har oprettet, og eventuel software, du har installeret på computeren, fjernes permanent. Gendannelsesværktøjet geninstallerer det oprindelige operativsystem og de fabriksinstallerede HP-programmer og -drivere. Software, drivere og opdateringer, der ikke blev installeret på fabrikken, skal geninstalleres. Dine datafiler og personlige filer skal gendannes fra en sikkerhedskopi.

**BEMÆRK:** HP anbefaler, at du opretter gendannelsesbilledet i tilfælde af en systemfejl.

### Oprettelse af gendannelsesbillede på dvd'er

Du kan bruge Recovery Media Creator eller softwaren til gendannelse til at oprette et sæt systemgendannelsesdiske ved hjælp af tomme skrivbare dvd'er (dvd-r eller dvd+R). HP anbefaler brug af tomme dvd+r-diske fra en producent, du har tillid til, da disse gendannelses-dvd'er er så vigtige. HP anbefaler, at man har op til tre tomme dvd+R-diske klar til gendannelsesbilledet. Hvis du bruger mere end én disk, skal du markere hver disk, så du kan se, hvilken rækkefølge, de blev oprettet i. Hvis du nummerer diskene sikrer du, at du bruger dem i den rigtige rækkefølge, hvis du får brug at gendanne computeren til dens oprindelige fabriksindstillinger.

Sådan opretter du gendannelses-dvd'er ved hjælp af Recovery Media Creator:

- 1. Klik på ikonet Dash Home længst til venstre i toppanelet, og skriv derefter  $recovery$  i søgefeltet. Vælg Recovery Media Creation.
- 2. Klik på ikonet DVD i vinduet Please choose media type (Vælg medietype).
- 3. Følg anvisningerne på skærmen.

Sådan opretter du gendannelses-dvd'er ved brug af softwaren til gendannelse:

- 1. Klik på ikonet System menu (Systemmenu) øverst til højre på toppanelet, og klik derefter på System Settings (Systemindstillinger) > Backup (Sikkerhedskopi).
- 2. Vælg Storage (Opbevaring) i panelet i venstre side af vinduet, og klik på pil ned ud for Backup Location (Placering af sikkerhedskopi), vælg den lokale mappe, og klik derefter på knappen Choose Folder (Vælg mappe). Vælg dvd'en fra panelet til venstre i vinduet, og klik på OK.
- <span id="page-55-0"></span>3. Vælg Overview (Oversigt) fra panelet i venstre side af vinduet, og klik derefter på Back Up Now (Sikkerhedskopier nu).
- 4. Følg anvisningerne på skærmen.

## Oprettelse af et gendannelsesbillede på en USB-enhed

**BEMÆRK:** Kontrollér, at der er vekselstrøm til computeren, før du starter.

Du kan bruge Recovery Media Creator eller softwaren til gendannelse til at oprette et systemgendannelsesbillede på en USB-enhed. Kontrollér mængden af ledig plads på din lagerenhed, før du starter oprettelsen. Til de fleste modeller skal du bruge mindst 4 GB ledig plads på USBenheden. Afhængigt af de drivere og den software, der er installeret på din computer, skal du eventuelt bruge lidt mere end 4 GB. HP anbefaler, at du bruger en 8 GB USB-enhed for at få de bedste resultater.

**VIGTIGT:** Husk at sætte USB-enheden i USB-porten på computeren inden du starter denne procedure.

Sådan oprettes en gendannelses USB-enhed ved hjælp af Recovery Media Creator:

- 1. Klik på ikonet Dash Home længst til venstre i toppanelet, og skriv derefter recovery i søgefeltet. Vælg Recovery Media Creation.
- 2. Klik på ikonet USB i vinduet Please choose media type (Vælg medietype).
- 3. Følg anvisningerne på skærmen.

Sådan oprettes en gendannelse USB-enhed ved brug af softwaren til gendannelse:

- 1. Klik på ikonet System menu (Systemmenu) øverst til højre på toppanelet, og klik derefter på System Settings (Systemindstillinger) > Backup (Sikkerhedskopi).
- 2. Vælg Storage (Opbevaring) i panelet i venstre side af vinduet, og klik på pil ned ud for Backup Location (Placering af sikkerhedskopi), vælg den lokale mappe, og klik derefter på knappen Choose Folder (Vælg mappe). Vælg USB-enheden fra kontrolpanelet i venstre side af vinduet, og klik på OK.
- 3. Vælg Overview (Oversigt) fra kontrolpanelet i venstre side af vinduet, og klik derefter på Backup Now (Sikkerhedskopier nu)
- 4. Følg anvisningerne på skærmen.

### Gendannelse af den oprindelige fabrikstilstand

**BEMÆRK:** Kontrollér, at der er vekselstrøm til computeren, før du starter.

Sådan bruges gendannelsesbilledet på dvd'er eller en USB-enhed til at gendanne computeren til den oprindelige fabrikstilstand:

- 1. Sikkerhedskopiér alle personlige filer, hvis det er muligt.
- 2. Luk computeren ned.
- 3. Sørg for, at gendannelses-dvd'en eller USB-enheden er tilsluttet computeren.
- 4. Genstart computeren.
- 5. Når systemet starter, skal du trykke på F9 for at åbne valg af startenhed og derefter vælge den enhed, der indeholder gendannelsesbilledet.
- <span id="page-56-0"></span>6. Klik på Restore entire hard drive (Gendan hele harddisken), og klik derefter på Continue (Fortsæt).
- 7. Følg anvisningerne på skærmen.
- **BEMÆRK:** Hvis du ikke kan starte din computer med det primære operativsystem, og du ikke oprettede en systemgendannelsesdisk, skal du anskaffe en dvd med dvd'en Ubuntu Operating System (Ubuntu-operativsystem) for at geninstallere operativsystemet. Se folderen Telefonnumre til HP-kontorer verden over for at få flere oplysninger.

# Sikkerhedskopiering af dine datafiler

Med værktøjet Deja Dup Backup kan du sikkerhedskopiere dine datafiler.

Du bør jævnligt sikkerhedskopiere dine datafiler, så du altid har en opdateret sikkerhedskopi. Du kan sikkerhedskopiere dine data på en ekstern harddisk, et netværksdrev eller på diske. Sørg for at sikkerhedskopiere dine data på følgende tidspunkter:

- På regelmæssigt planlagte tidspunkter.
- Før computeren repareres eller gendannes.
- Før du tilføjer eller ændrer software eller hardware.

Sådan sikkerhedskopierer du dine hjemmemappefiler ved hjælp af Deja Dup Backup-værktøjet:

- $\mathbb{F}$  BEMÆRK: Før du sikkerhedskopierer dine oplysninger, skal du sørge for at have tildelt en placering for at gemme sikkerhedskopifilerne.
	- 1. Klik på ikonet System menu (Systemmenu) øverst til højre i toppanelet, og klik derefter på System Settings (Systemindstillinger) > på ikonet Backup (Sikkerhedskopi).
	- 2. Vælg Folders (Mapper) fra panelet i venstre side af vinduet, og under Folders to back up (Mapper til at sikkerhedskopi) skal du vælge de mapper, der skal sikkerhedskopieres.
	- 3. Vælg Storage (Opbevaring) fra panelet på venstre side af vinduet, klik på pil ned ud for Backup Location (Placering af sikkerhedskopi), og vælg din placering til sikkerhedskopien på rullelisten.
	- 4. Vælg Overview (Oversigt) fra panelet i venstre side af vinduet, og klik derefter på Back Up Now (Sikkerhedskopier nu).

**BEMÆRK:** Du kan også sikkerhedskopiere til cloud-tjenester, der er leveret af flere forskellige virksomheder. For et mindre gebyr vil de opbevare din sikkerhedskopi. Det anbefales at bruge en cloud-tjeneste, da det er en nem måde at holde dine sikkerhedskopier offsite og sikre.

# Gendannelse af dine datafiler

Med værktøjet Deja Dup Restore kan du gendanne dine filer.

**BEMÆRK:** Kontrollér, at der er vekselstrøm til computeren, før du starter.

Sådan gendanner du data fra din sikkerhedskopifiler:

- 1. Klik på ikonet System menu (Systemmenu) øverst til højre i toppanelet, og klik derefter på System Settings (Systemindstillinger) > på ikonet Backup (Sikkerhedskopi).
- 2. Klik på Restore (Gendan), og vælg placeringen af de sikkerhedskopierede filer og mappenavnet, og klik derefter på Forward (Fremad).
- 3. Under Restore from When? (Gendan fra hvornår?) skal du markere den dato, hvor filerne gendannes, og derefter klikke på Forward (Fremad).
- 4. Vælg en placering og mappe, hvor filerne skal gendannes, og klik derefter på Forward (Fremad).
- 5. Følg anvisningerne på skærmen.
- 6. Klik på Restore (Gendan) for at starte gendannelsen af filerne, eller klik på Cancel (Annuller) for at annullere handlingen.

# <span id="page-58-0"></span>11 Support

# Kontakt support

**BEMÆRK:** For at få adgang til *Ubuntu Desktop Guide* (Ubuntu-vejledning til stationære computere) skal du trykke på tasten f1.

Hvis de oplysninger, der er angivet i *Ubuntu Desktop Guide* (Ubuntu-vejledning til stationære computere) ikke besvarer dine spørgsmål, kan du kontakte support. Hvis du ønsker amerikansk support, skal du gå til<http://www.hp.com/go/contactHP>. Hvis du ønsker support for hele verden, skal du gå til [http://welcome.hp.com/country/us/en/wwcontact\\_us.html](http://welcome.hp.com/country/us/en/wwcontact_us.html).

Her kan du:

- Chatte online med en HP-tekniker.
- **BEMÆRK:** Hvis chat med support ikke er tilgængelig på et bestemt sprog, er den tilgængelig på engelsk.
- Send E-mail til HP kundesupport.
- Finde telefonnumre til support.
- Finde et HP-servicecenter.

# Mærkater

Mærkaterne på computeren indeholder oplysninger, som du kan få brug for ved fejlfinding i forbindelse med systemproblemer, eller når du har computeren med på rejser til udlandet.

**VIGTIGT:** Alle mærkater, beskrevet i dette afsnit, vil være placeret i et af 3 steder afhængigt af computermodellen: fastgjort til bunden af computeren, i batterirummet eller under servicedækslet.

Servicemærkat—Giver vigtige oplysninger, som hjælper til at identificere computeren. Når du kontakter support, vil du sandsynligvis blive spurgt om serienummeret, og muligvis om produktnummeret eller modelnummeret. Find disse numre, inden du kontakter support.

Dine servicemærkater vil ligne et af eksemplerne herunder. Se illustrationen, der ligner servicemærkatet på din computer mest.

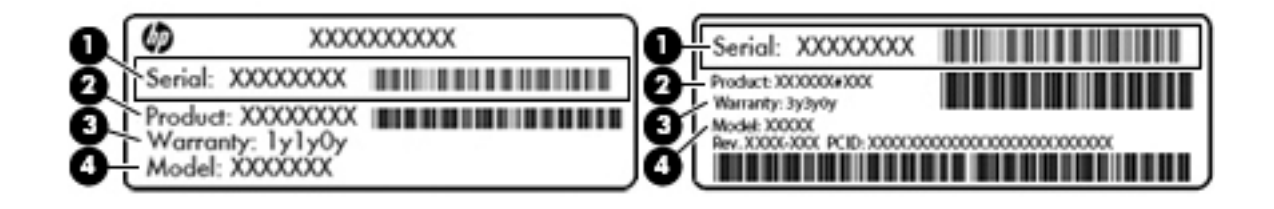

#### Komponent

(1) Serienummer

<span id="page-59-0"></span>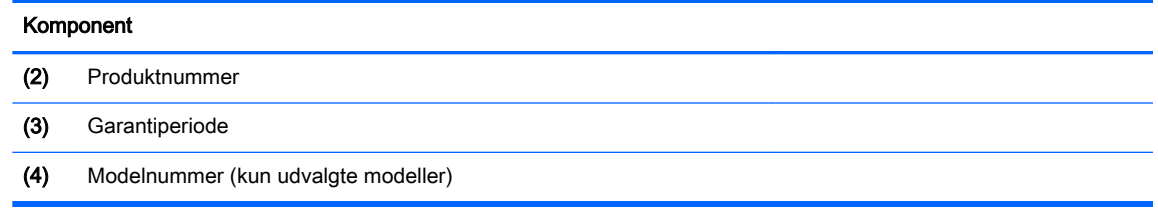

- Mærkat med lovgivningsmæssige oplysninger Indeholder lovgivningsmæssige oplysninger om computeren.
- Mærkat(er) for trådløs certificering Indeholder oplysninger om valgfrie, trådløse enheder samt godkendelsesmærkerne for de lande/områder, hvor enhederne er godkendt til anvendelse.

# <span id="page-60-0"></span>12 Specifikationer

# Indgangseffekt

Oplysningerne om strøm i dette afsnit kan være nyttige, hvis du har planer om at rejse til udlandet med computeren.

Computeren kører på jævnstrøm, som kan leveres via en vekselstrøms- eller jævnstrømskilde. Vekselstrømskilden skal have en mærkelast på 100–240 V, 50–60 Hz. Selvom computeren kan forsynes med strøm via en selvstændig jævnstrømskilde, anbefales det, at den kun forsynes med strøm via en vekselstrømsadapter eller en jævnstrømsstrømkilde, der er leveret og godkendt af HP til brug til denne computer.

Computeren kan køre på jævnstrøm inden for følgende specifikationer. Driftsspænding og -strøm varierer efter platform.

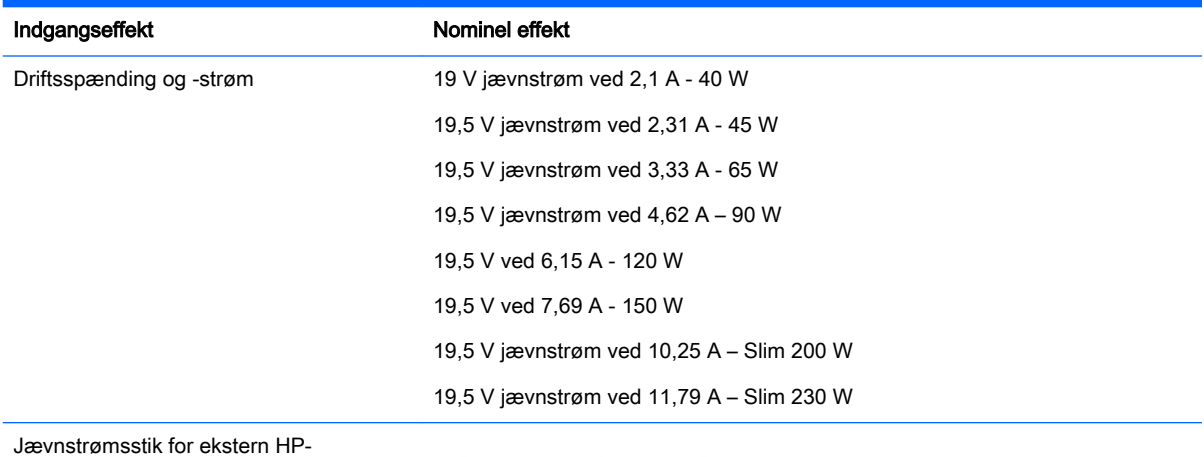

strømforsyning

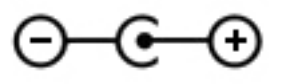

**BEMÆRK:** Dette produkt er udviklet til it-strømsystemer i Norge med en fase til fase-spænding, der ikke overstiger 240 V rms.

**BEMÆRK:** Computerens driftsspænding og strøm kan ses på systemets mærkat med lovgivningsmæssige oplysninger.

# <span id="page-61-0"></span>Driftsmiljø

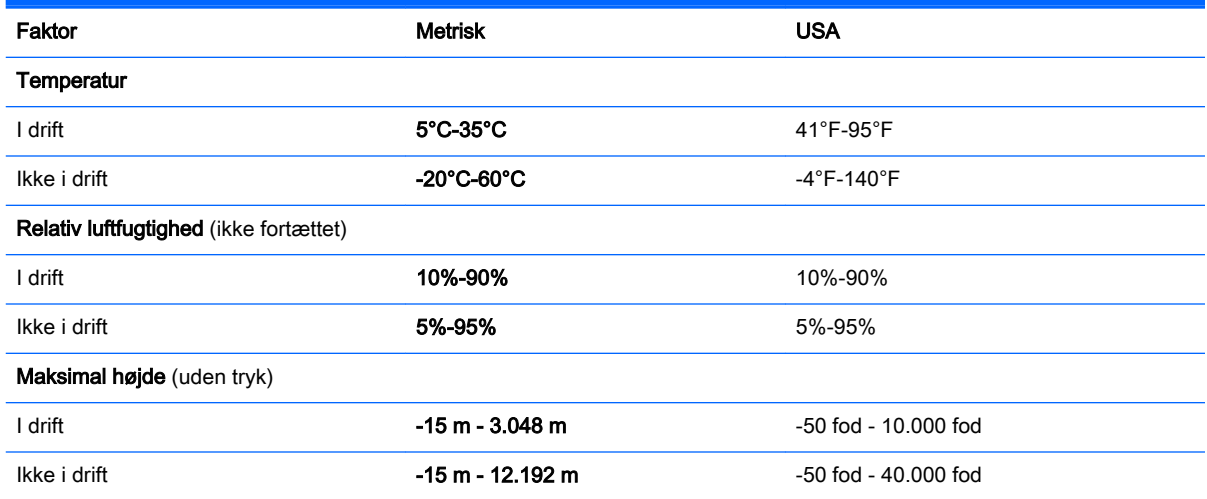

# <span id="page-62-0"></span>13 Elektrostatisk udledning

Elektrostatisk udledning er udledningen af statisk elektricitet, når to objekter kommer i kontakt med hinanden, f.eks. det stød, du kan få, hvis du går over et gulvtæppe og derefter rører ved et metaldørhåndtag.

En udledning af statisk elektricitet fra finger og andre elektrostatiske ledere kan beskadige elektronikkomponenter. Hvis du vil forhindre beskadigelse af computeren eller et drev eller tab af data, skal du overholde følgende forholdsregler:

- Hvis vejledningen til fjernelse eller installation angiver, at du skal tage strømmen fra computeren, skal du gøre dette, før du gør noget andet.
- Lad komponenterne blive de relevante steder, før du er klar til at installere dem.
- Undgå at berøre stifter, kabler og kredsløb. Berør elektronikkomponenter så lidt som muligt.
- Brug ikke-magnetisk værktøj.
- Før du håndterer komponenter, skal du sørge for at aflade statisk elektricitet ved at berøre en umalet metaloverflade på komponenten.
- Hvis du fjerner en komponent, skal du lægge den i en dertil indrettet beholder.

Hvis du har brug for flere oplysninger om statisk elektricitet eller hjælp til fjernelse eller installation af en komponent, kan du kontakte support.

# <span id="page-63-0"></span>14 Tilgængelighed

HP designer, fremstiller og markedsfører produkter og serviceydelser, som kan bruges af alle, herunder personer med handicap, enten separat eller med de rette hjælpemidler.

# Understøttede hjælpeteknologier

HP-produkter understøtter en lang række hjælpeteknologier til betjeningssystemer, og de kan konfigureres til at fungere med andre hjælpeteknologier. Brug søgefunktionen på din enhed til at finde yderligere oplysninger om hjælpefunktioner.

**EX BEMÆRK:** Du kan få yderligere oplysninger om et bestemt hjælpeteknologiprodukt ved at kontakte kundesupport angående det pågældende produkt.

# Kontakt support

Vi forbedrer løbende tilgængeligheden af vores produkter og tjenester og tager med glæde imod feedback fra brugerne. Hvis du har et problem med et produkt eller gerne vil fortælle os om funktioner til hjælp til handicappede, der har hjulpet dig, er du velkommen til at kontakte os på (888) 259-5707 mandag til fredag fra kl. 6:00 til 21:00 Mountain, standardtid (USA). Hvis du er døv eller har nedsat hørelse og bruger TRS/VRS/WebCapTel, skal du kontakte os, hvis du har brug for teknisk support eller har spørgsmål til hjælp til handicappede, ved at ringe på (877) 656-7058, mandag til fredag, 6:00 til 21:00 Mountain, standardtid (USA).

# <span id="page-64-0"></span>Indeks

### A

Adgangskoder oprette i operativsystemet [39](#page-46-0) adgangskoder angive i Setup Utility [39](#page-46-0) administration af administratoradgangskoder [39](#page-46-0) administration af startadgangskoder [40](#page-47-0) administratoradgangskode administrere [39](#page-46-0) indtaste [40](#page-47-0) oprette [39](#page-46-0) Antivirussoftware, bruge [41](#page-48-0)

### B

**Batteri** bortskaffe [26](#page-33-0) opbevare [26](#page-33-0) spare strøm [25](#page-32-0) batteri lav batterispænding [25](#page-32-0) levetid [25](#page-32-0) oplade [24](#page-31-0) Strøm [23](#page-30-0) temperatur [26](#page-33-0) bedste fremgangsmåder [1](#page-8-0) Bluetooth-enhed [4,](#page-11-0) [7](#page-14-0) Bluetooth-mærkat [52](#page-59-0)

### C

certificeringsmærkat for trådløs [52](#page-59-0)

### D

Digitalt kort indsætte [29](#page-36-0) **DisplayPort** tilslutte [12](#page-19-0) drevmedier [22](#page-29-0) Driftsmiljø [54](#page-61-0) Dvaletilstand afslutte [22](#page-29-0)

starte [22](#page-29-0) startet under kritisk lav batterispænding [25](#page-32-0)

#### E

Ekstern skærm, port [11](#page-18-0) Elektrostatisk udledning [55](#page-62-0)

### F

fabriksindstillinger, gendanne [44](#page-51-0) Forsendelse af computeren [36](#page-43-0)

### H

HD-enheder, tilslutter [13](#page-20-0) HDMI konfigurere lyd [13](#page-20-0) HDMI-port tilslutte [13](#page-20-0) Hjælpeprogrammet Setup (Opsætning) afslutte [44](#page-51-0) gendannelse af standardindstillinger [44](#page-51-0) navigere [43](#page-50-0) starte [43](#page-50-0) visning af systemoplysninger [44](#page-51-0) vælge [43](#page-50-0) ændre sproget [43](#page-50-0) HP PC Hardware Diagnostics (UEFI) brug af [45](#page-52-0) downloade [45](#page-52-0) Hubs [28](#page-35-0)

### I

i bunden [52](#page-59-0) ikoner fastkoblet netværk [4](#page-11-0) netværk [4](#page-11-0) trådløs [4](#page-11-0) ikoner for netværksforbindelse [4](#page-11-0) ikon for trådløs [4](#page-11-0) indgangseffekt [53](#page-60-0)

indtastning af en administratoradgangskode [40](#page-47-0) indtastning af en startadgangskode [40](#page-47-0) **Installere** valgfri sikkerhedskabellås [41](#page-48-0) Internetsikkerhedssoftware, bruge [40](#page-47-0)

### K

Kabler DisplayPort [12](#page-19-0) USB [29](#page-36-0) kabler HDMI [13](#page-20-0) VGA [11](#page-18-0) knappen Trådløs [4](#page-11-0) knapper til trådløs knap [4](#page-11-0) operativsystem [4](#page-11-0) Wireless Assistant-software [4](#page-11-0) Konfigurere lyd til HDMI [13](#page-20-0) Kontrollere lydfunktioner [10](#page-17-0) kritisk lav batterispænding [25](#page-32-0)

### L

lav batterispænding [25](#page-32-0) lovgivningsmæssige oplysninger certificeringsmærkater for trådløs [52](#page-59-0) mærkat med lovgivningsmæssige oplysninger [52](#page-59-0) Lydfunktioner, kontrollere [10](#page-17-0) lysdiode for trådløs [4](#page-11-0) læsbare medier [22](#page-29-0)

### M

Mus, ekstern angive indstillinger [15](#page-22-0) mærkater Bluetooth [52](#page-59-0) certificering for trådløs [52](#page-59-0) lovgivningsmæssige [52](#page-59-0) serienummer [51](#page-58-0)

service [51](#page-58-0) WLAN [52](#page-59-0)

#### N

nedlukning [21](#page-28-0)

### O

offentlig WLAN-forbindelse [7](#page-14-0) opbevaring af batteriet [26](#page-33-0) operativsystem [21](#page-28-0) operativsystemet, adgangskoder oprettet i [39](#page-46-0) oplade batterier [24](#page-31-0) oprette forbindelse til et WLAN [7](#page-14-0) opsætning af internetforbindelse [6](#page-13-0) opsætning af WLAN [6](#page-13-0) Optisk disk fjerne [33](#page-40-0) indsætte [32](#page-39-0) optisk drev til slotindføring [32](#page-39-0)

## P

Porte ekstern skærm [11](#page-18-0) HDMI [13](#page-20-0) VGA [11](#page-18-0) porte DisplayPort [12](#page-19-0) Produktnavn og -nummer, computer [51](#page-58-0)

### R

Rejse med computeren [26,](#page-33-0) [36](#page-43-0), [52](#page-59-0) Rengøring af computeren [35](#page-42-0) Rullende TouchPad-bevægelser [20](#page-27-0)

### S

serienummer [51](#page-58-0) Serienummer, computer [51](#page-58-0) servicemærkater placering [51](#page-58-0) Setup Utility adgangskoder angive i [39](#page-46-0) sikkerhed, trådløs [6](#page-13-0) Sikkerhedskabellås, installere [41](#page-48-0) Sikkerhedskopier [47](#page-54-0) Sikkerhedskopiering af software og oplysninger [41](#page-48-0)

sjove ting, du kan gøre [1](#page-8-0) skrivbare medier [22](#page-29-0) skuffeindlæsning til optisk drev [32](#page-39-0) slukke computeren [21](#page-28-0) Spare, strøm [25](#page-32-0) standardindstillinger, gendannelse af [44](#page-51-0) **Standby** forlade [22](#page-29-0) starter [22](#page-29-0) startadgangskode administrere [40](#page-47-0) indtaste [40](#page-47-0) oprette [40](#page-47-0) strøm, spare [25](#page-32-0) systemet reagerer ikke [21](#page-28-0) systemoplysninger, vise [44](#page-51-0)

### T

Temperatur [26](#page-33-0) tilgængelighed [56](#page-63-0) **TouchPad** bruge [17](#page-24-0) TouchPad-bevægelser [20](#page-27-0) rulning [20](#page-27-0) Trådløst netværk, sikre [41](#page-48-0) trådløst netværk (WLAN) bruge [5](#page-12-0) funktionsmæssig rækkevidde [7](#page-14-0) nødvendigt udstyr [6](#page-13-0) offentlig WLAN-forbindelse [7](#page-14-0) oprette forbindelse [7](#page-14-0) sikkerhed [6](#page-13-0) WLAN-forbindelse i en virksomhed [7](#page-14-0)

### U

USB-enheder beskrivelse [28](#page-35-0) fierne [29](#page-36-0) tilslutte [29](#page-36-0) USB-hubs [28](#page-35-0) USB-kabel, tilslutte [29](#page-36-0)

### V

Vedligeholdelse af computeren [35](#page-42-0) VGA, tilslutning af [11](#page-18-0) video [10](#page-17-0)

### W

Webkamera [9](#page-16-0) Wireless Assistant-software [4](#page-11-0) WLAN-enhed [5,](#page-12-0) [52](#page-59-0) WLAN-forbindelse i en virksomhed [7](#page-14-0) WLAN-mærkat [52](#page-59-0)